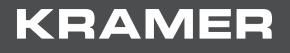

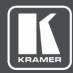

# USER MANUAL MODEL:

# **VIA Site Management User Manual**

| Introduction<br>Purpose<br>Intended Audience                                                                           | <b>1</b><br>1<br>1               |
|----------------------------------------------------------------------------------------------------|----------------------------------|
| Definitions                                                                                                    | 2                                |
| TCP/IP Port Requirements                                                                                               | 3                                |
| Getting Started                                                                                                    | 4                                |
| Logging into Via Site Management<br>Accessing the Administration Interface<br>Resetting the Password                   | 4<br>5<br>5                      |
| User Management                                                                                                    | 6                                |
| Adding a User<br>Editing a User<br>Deleting a User<br>Editing Permissions<br>Changing the Password                     | 6<br>8<br>9<br>10                |
| Gateway Management                                                                                                    | 11                               |
| Adding a Group<br>Editing a Group<br>Deleting a Group<br>Gateway Management<br>VIA Screen Editor<br>Register VIA Units | 11<br>12<br>13<br>13<br>37<br>57 |
| Calendar Management<br>Add Calendar Account<br>MS Exchange                                                             | <b>58</b><br>58<br>59            |
| VSM Management<br>Modify VSM Home Page<br>License Details<br>Settings                                                  | <b>64</b><br>64<br>65<br>65      |
| Firmware Management<br>Upload Firmware<br>Scheduled Updates                                                            | <b>68</b><br>68<br>69            |
| Alert Management                                                                                                    | 70                               |
| Add Alert                                                                                                    | 70                               |
| Alert List<br>SMTP Configuration                                                                                       | 71<br>73                         |
| Instant Alert                                                                                                    | 73                               |
| Recording                                                                                                    | 75                               |
| Recording List                                                                                                    | 75                               |
| Digital Signage                                                                                                    | 76                               |
| Manage Content                                                                                                    | 77                               |
| DSS Management<br>Template Manager                                                                                     | 82<br>84                         |
| Schedule Campaign                                                                                                    | 87                               |
| Campaign Editor                                                                                                    | 89                               |
| Reports                                                                                                    | 91                               |
| VIA Activity Log<br>VSM Activity Log                                                                                   | 91<br>91                         |
| Top 25 Active Users                                                                                                    | 92                               |
| Top 25 Inactive Users                                                                                                  | 92                               |
| VIA Feature Usage                                                                                                    | 93                               |
| Top 25 Most Used Gateways<br>Top 25 Least Used Gateways                                                                | 93<br>94                         |
| Longest VIA Sessions                                                                                                   | 94                               |
| Shortest VIA Sessions                                                                                                  | 94                               |
| VIA Gateways Never Used                                                                                                | 95                               |
| Support                                                                                                    | 96                               |

VIA Site Management User Manual – Contents

# Introduction

VIA Site Management Server (VSM) is a software application that allows an administrator to monitor and make changes to all the connected VIA gateways (VIA Campus, VIA Campus Plus, Campus 2, Campus 2 Plus, VIA Connect PRO, VIA Connect Plus, VIA GO and VIA GO2).

The Web-based interface allows the administrator to:

- Add or modify an existing VIA gateway.
- Push various settings like: gateway features, client features, VIA Screen Editor, Calendar and so on to VIA gateways.
- From a central server, when updates are available, update the VIA gateways.
- For all the VIA Gateways attached to the central server, manage the following statuses:
- Off/On status
- Configuration, activity status
- HDD usage
- FW version status

From the Site Management Server, added gateways can be configured to receive and apply settings.

### Purpose

This document clarifies various features associated with the VIA Site Management Server and how can it be used to manage the added gateways.

### **Intended Audience**

This document is for the Kramer's customers, re-sellers and distributors who want to understand how to use the VIA Site Management software. We presume a working knowledge of the VIA Campus (1 and 2), VIA Campus Plus (1 and 2), VIA Connect PRO, VIA Connect Plus and VIA GO (1 and 2) to use this product. In addition, we recommend that a network administrator or someone similar use and configure this product. If you are not a network administrator but have working knowledge of the above-mentioned products, we suggest that you consult with the person who manages the network in your organization before making changes to the network and other settings.

## **Definitions**

Collaboration Gateway/Gateway – The VIA unit in its entirety.

Main Display - Display screen connected to the VIA.

**Presentation** – When a user's screen is seen on the main display.

**Content** – Anything that is or can be displayed on a main screen as part of a presentation.

Live Stream - Any video or audio streamed to the VIA unit for display on main screen.

Session – A meeting place where an exchange of ideas is facilitated by a VIA unit.

Moderator - A person who presides and manages the session.

Participant - All attendees of the said session are participants.

**PIP (Picture-In-Picture)** – A mode where a display from an external HDMI<sup>™</sup> input is displayed in an inset window at the same time as one or more participants' screens are displayed on full screen.

VIAADMIN - The admin user; a person who uses the VIA gateway.

# **TCP/IP Port Requirements**

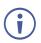

Please make sure that the following ports are configured in your firewall to allow proper communication between your VSM and VIA devices.

| IA to VSM  | Туре | Function                                              |
|------------|------|-------------------------------------------------------|
| 9988       | ТСР  | API Server used by VIA to VSM                         |
| 5555       | ТСР  | File Server for updating firmware and wallpaper, etc. |
| 5671       | ТСР  | Data Server                                           |
| 80         | ТСР  | Web Server HTTP                                       |
| 443        | ТСР  | Web Server HTTPS                                      |
| 5557       | ТСР  | For Digital Signage Module                            |
| VSM to VIA | Туре | Function                                              |
| 80         | ТСР  | Web Server HTTP                                       |
| 443        | ТСР  | Web Server HTTPS                                      |

# **Getting Started**

# **Logging into Via Site Management**

To log into Via Site Management:

 In a web browser, log in to the VSM Management software by typing the VSM IP address (for example, the address http://192.168.100.125/).

The default web page lists all the VIA devices available on your network (once configured):

| VA |                                        |                            |                      |                                                                        | Admin Login   English ~                                                                                                    |
|----|----------------------------------------|----------------------------|----------------------|------------------------------------------------------------------------|----------------------------------------------------------------------------------------------------|
|    | Wel                                    | come to VIA Site N         | Management           |                                                                        |                                                                                                    |
|    | Q. Select the room you wish to join by | Gateway Name or Group Name |                      |                                                                        |                                                                                                    |
|    | Gateway Name<br>232Campus              | Group Name<br>Peter        | Join<br>Isád<br>JOIN | Status                                                                 |                                                                                                    |
|    |                                        |                            |                      |                                                                        |                                                                                                    |
|    |                                        |                            |                      | NOTE:                                                                  | (*)                                                                                                    |
|    |                                        |                            |                      | installed on y<br>in order to "J<br>the applicatio<br>the link to inst | e VIA Application MUST be<br>rour laptop or mobile device<br>OIN" a meeting directly. If<br>is not installed, please follow<br>rall it.The Virtual Run Client<br>II not allow you to join directly. |
|    |                                        |                            |                      | Install VIA                                                            |                                                                                                    |

Figure 1: Default Web Example

If you need to change the interface language, click the language drop down (located on the top right side) and select the desired language (Figure 1).

Ĭ

## **Accessing the Administration Interface**

To access the administration interface:

1. Click Admin login (Figure 1).

| V/A                 | Home | T | English 🗸 |
|---------------------|------|---|-----------|
|                     |      |   |           |
|                     |      |   |           |
|                     |      |   |           |
| Administrator Login |      |   |           |
| User Name           |      |   |           |
| Password            |      |   |           |
| Captcha             |      |   |           |
| Cancel Legin        |      |   |           |

Figure 2: Administration Interface Login

- 2. Type the administrator's user name and password:
  - Type the administrator username In the User Name field.
  - Type the administrator password in the Password field.
- 3. Type the Captcha.

## **Resetting the Password**

To reset the password:

1. Click Forgot Password.

The below window appears.

| Forget Password<br>Enter your email address and we will send you a link to reset your password. | x |
|-------------------------------------------------------------------------------------------------|---|
| Email Id                                                                                        |   |
| Send Mail                                                                                       |   |

Figure 3: Forget Password dialog

- 2. Click Alert Management -> SMTP Configuration and enable SMTP settings.
- 3. Type an email address In Email Id and click Send Mail.

A link is sent to the email address to reset the password.

# **User Management**

User management helps a VIA Web administrator to create, edit and delete additional users to manage the server.

## **Adding a User**

To add a user:

1. Click User Management → User List.

The User List Management window appears (Figure 4)

| User  | List             |      |        |                 | Add User + |
|-------|------------------|------|--------|-----------------|------------|
| Q Sea | urch by Username |      |        |                 |            |
|       | Username         | Edit | Delete | Set Permissions |            |
| 8     | Alex             | 0    | Ē      | ۳.0             |            |
| 8     | John             | 0    | Î      | ۵.              |            |
| 8     | Peter            | 0    | Î      | ۳٥              |            |
| 8     | su               | -    | -      |                 |            |
| <<    | 1 >>             |      |        |                 |            |

Figure 4: User List Management Window

2. Click Add User.

The Add User window appears (Figure 5).

|                                                                                                    | _ |
|----------------------------------------------------------------------------------------------------|---|
| ADD USER                                                                                                 | > |
| Username                                                                                                 |   |
| Email Id                                                                                                 |   |
| Password                                                                                                 |   |
| Confirm Password                                                                                         |   |
| User Type User Management (Administrator) Add, Remove, Edit VSM Users VSM Management Modify VSM settings |   |

Figure 5: Add User Window

3. Type a user name in the Username field.

Text beside this field informs if the typed user name is available.

- 4. Type an Email Id associated with the new user.
- 5. Type a password in the Password field.
- 6. Type the same password in the Confirm Password field.

Users with unrestricted access like the user 'su' can be created with VSM's user management.

- 7. To create users with unrestricted access:
  - a. Check User Management (Web Administrator).

This gives user unrestricted access to VSM.

- b. Check the VSM Management box to create users which can access all menu options listed under VSM Management.
- 8. Click Save.

| Use | r List            |      |        |                 |
|-----|-------------------|------|--------|-----------------|
|     | earch by Username |      |        |                 |
|     | Username          | Edit | Delete | Set Permissions |
| 8   | Alex              | 0    | 面      | س               |
| 8   | John              | 0    | 面      | ā               |
| 8   | Peter             | 0    |        | س               |
| 8   | su                | -    |        |                 |
| <<  | 1 >>>             |      |        |                 |
|     |                   |      |        |                 |
|     |                   |      |        |                 |
|     |                   |      |        |                 |
|     |                   |      |        |                 |
|     |                   |      |        |                 |
|     |                   |      |        |                 |
|     |                   |      |        |                 |
|     |                   |      |        |                 |
|     |                   |      |        |                 |
|     |                   |      |        |                 |
|     |                   |      |        |                 |
|     |                   |      |        |                 |

## **Editing a User**

To edit a user:

1. Click User Management → User List.

The User List Management window appears (Figure 4)

2. Click  $\swarrow$  in the Edit column of the username you want to edit.

The Edit User window appears (Figure 6).

| User List             |      |        |                 | Add User                                                                                         |
|-----------------------|------|--------|-----------------|--------------------------------------------------------------------------------------------------|
| Q. Search by Username |      |        |                 | EDIT USER                                                                                        |
| Username              | Edit | Delete | Set Permissions | Username                                                                                         |
| Alex                  | 0    | 亩      | μ               | a11@gmail.com                                                                                    |
| 8 John                | 0    | 1      | -               |                                                                                                  |
| Peter                 | 0    | 1      | ۳٥              | Password                                                                                         |
| Su                    |      | (180)  |                 | Confirm Password<br>User Type<br>Juser Management (Administrator)<br>Add, Remove, Edit VSM Users |
|                       |      |        |                 | VSM Management<br>Modify VSM settings<br>Cancel Update                                           |

Figure 6: Edit User Window

3. Edit information in required fields. **Username** and **Email id** cannot be edited, remaining all options can be edited.

## **Deleting a User**

To delete a user:

1. Click User Management  $\rightarrow$  User List.

The User List Management window appears (Figure 4)

2. Click in the Delete column of the user you want to delete.

A confirmation message to delete the group appears.

3. Click OK.

## **Editing Permissions**

To edit user groups and permissions:

1. Click User Management → User List.

The User List Management window appears (Figure 4)

2. Click O<sup>---</sup> in the Set Permissions column of the user you want to modify permissions.

The Set Permissions window appears (Figure 7).

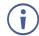

To select multiple groups and permissions, under Select Group, select the respective checkbox.

| earch by Username |      |        | S        | et Permissions |            |                                                                   |
|-------------------|------|--------|----------|----------------|------------|-------------------------------------------------------------------|
| Username          | Edit | Delete | Set Perm | Select Group   |            | Select Permissions                                                |
| Alex              | 0    | Û      | 04       | Default        | v          | Gateway Management                                                |
| John              | 0    | Û      | -        | 🔲 John         |            | <ul> <li>Firmware Management</li> <li>Alert Management</li> </ul> |
| Peter             | 0    | 1      | 0-       | 📝 Peter        | <b>*</b> . | Reports                                                           |
| su                | 2    | 5      |          |                |            | Recording                                                         |
|                   |      |        |          |                |            | Digital Signage Management                                        |

Figure 7: Set Permissions Window

3. Click Save.

# **Changing the Password**

To change password:

1. Select Welcome user  $\rightarrow$  Change Password.

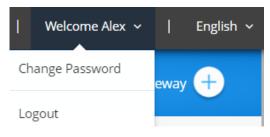

Figure 8: Welcome User Dropdown

#### The Change Password window appears

| C | Change Pa                        | ssword |  |
|---|----------------------------------|--------|--|
|   | Username –<br>Su<br>Old Password |        |  |
|   | New Password                     |        |  |
|   | update                           | Reset  |  |

Figure 9: Change Password Window

- 2. Type the old password in the Old Password field.
- 3. Type the new password in the New Password field.
- 4. Retype the new password in the Confirm Password field.
- 5. Click Update.
- 6. To clear typed values, click Reset.

# **Gateway Management**

This feature helps make changes uniform to all gateways. You can create, edit, and delete groups of displays apart from adding gateways to the selected groups.

## **Adding a Group**

Here you can create groups. Gateways can then be added to these groups, making gateway management easier. In addition, user can directly push configuration changes to the VIA units.

To add a group:

1. Click Gateway Management  $\rightarrow$  Groups.

The Groups window appears (Figure 10).

| Groups                           |        |      |        | Add Group 🕂 |
|----------------------------------|--------|------|--------|-------------|
| Q. Filter by Group Name          |        |      |        |             |
| Total number of records found: 4 |        |      |        |             |
| Group Name 🔺                     | Status | Edit | Delete |             |
| Default                          | Saved  | 0    | Ô      |             |
| John                             | Saved  | 0    | â      |             |
| 12000                            | Saved  | 0    |        |             |
| Peter                            |        |      |        |             |

Figure 10: Groups Window

#### 2. Click Add Group.

| roups                            |        |      |                | Add Group + |
|----------------------------------|--------|------|----------------|-------------|
| R Filter by Group Name           |        |      | Add Group      |             |
| fotal number of records found: 4 |        |      | Group Name     |             |
| Group Name 🔺                     | Status | Edit | Delete Default | ~           |
| Default                          | Saved  | 0    | John           | ~           |
| John<br>Peter                    | Saved  | 0    | Taylor         | ~           |
| Taylor                           | Saved  | 0    | Peter          | ~           |
| « 1 »                            |        |      | Remarks        |             |
|                                  |        |      |                |             |
|                                  |        |      |                | Cancel Save |

Figure 11: Add Group Window

- 3. Type a Group Name.
- 4. Select a Parent Group.

You can create parent child group of up to five levels.

Example: To create a child group, in Group Name, type a child group name and under Parent Group, select the parent group you want the child to be part of.

- 5. Enter remarks showing details of the group added.
- 6. Click Save.
- 7. The groups is added.

## **Editing a Group**

Changes to an existing group can be made through this option.

To edit a group:

1. Click Gateway Management  $\rightarrow$  Groups.

The Groups window appears (Figure 10).

2. Click 🖉 in the Edit column of the group you want to edit.

The Edit Group window appears (Figure 12).

| Groups                           |        |      |        |                                    | Add Group +   |
|----------------------------------|--------|------|--------|------------------------------------|---------------|
| Q. Filter by Group Name          |        |      | E      | dit Group                          | ×             |
| Total number of records found: 4 |        |      |        | Group Name<br>John<br>Parent Group |               |
| Group Name 🔺                     | Status | Edit | Delete | Default                            | ~             |
| Default                          | Saved  | 0    | Û      | John                               | ~             |
| John                             | Saved  | 0    | Î      | Taylor                             | ~             |
| Peter                            | Saved  | 0    | Ē      | Peter                              | ~             |
| Taylor                           | Saved  | 0    | 1      | - Remarks                          |               |
| « 1 »                            |        |      |        | John API group                     | Cancel Update |

Figure 12: Edit Group Window

3. Edit the information in required fields and click **Update**.

The group is updated

## **Deleting a Group**

To delete a group:

1. Click Gateway Management → Groups.

The Groups window appears (Figure 10).

2. Click  $\overline{\mathbb{III}}$  in the Delete column of the group you want to delete.

A confirmation message to delete the group appears.

3. Click **OK**.

The group is deleted.

## **Gateway Management**

### **Adding Gateway Push Updates**

This feature allows you to add gateways to previously created groups.

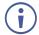

Ensure that the Site Management Server and the gateways are on the same network before performing the steps below.

To add gateway push updates:

#### 1. Click Gateway Management → Add/ Edit/ Delete Gateway.

The Add/ Edit/ Delete Gateway window appears (Figure 13).

| ld/ Edit/   | / Delete Gatewa               |                          |               |                                       |                    |                 |             | Add Ga                           | teway 🕂  |
|-------------|-------------------------------|--------------------------|---------------|---------------------------------------|--------------------|-----------------|-------------|----------------------------------|----------|
| Filter by G | ateway Name/ IP/ Rem          | aarks/ Box ID/ Group Nan | ne            |                                       |                    |                 |             |                                  |          |
| otal number | r of records found: 3         |                          |               |                                       |                    | Delete Reboo    | t Reset     | Session Expor                    | t to CSV |
| Box Id 🔶    | Gateway Name 🔺                | Model                    | Version 🝦     | Gateway IP/ MAC Address               | Groups 🍦           | Power Status  🍦 | Sync status | Last Activity                    |          |
|             |                               |                          |               |                                       |                    |                 |             |                                  |          |
| 111         | Campus-Plus249                | Campus Plus [1 & 2]      | 3.0.0720.1155 | 192.168.11.249<br>(40:B0:76:D7:AB:35) | HR Dept            | ٢               | -E          | 28 seconds ago                   |          |
| 111<br>333  | Campus-Plus249<br>Connect-976 | Campus Plus [1 & 2]<br>- | 3.0.0720.1155 |                                       | HR Dept<br>Default |                 |             | 28 seconds ago<br>58 minutes ago |          |

Figure 13: Add/ Edit/ Delete Gateway Window

2. Click Add Gateway.

#### Import Gateway

1. Click Gateway Management → Add/ Edit/ Delete Gateway.

The Add/ Edit/ Delete Gateway window appears (Figure 13).

2. Under **Import**, click **Click here to download a template** for filling gateway details to import on VSM.

The .csv file downloads.

| dd Gateway                                                          |  | × |
|---------------------------------------------------------------------|--|---|
| IMPORT Add Manually                                                 |  |   |
| Add you VIA Devices                                                 |  |   |
| Click here to download a template                                   |  |   |
|                                                                     |  |   |
| Almost done, now please click import to finish uploading your file. |  |   |

Figure 14: Import Gateway Window

3. Open the .csv file template in a spreadsheet application.

| Α           | В             | C           | D          | E               |           |        | F         |         | G                      |     | Н       |
|-------------|---------------|-------------|------------|-----------------|-----------|--------|-----------|---------|------------------------|-----|---------|
| Gateway Id* | Gateway Name* | Group Name* | DNS Name   | Air Mirror Name | Max No. ( | Of Mir | rored IOS | Devices | Remarks                | Mac | Address |
| 5443        | Campus-232    | HR Dept     | Campu.xd-h | Test1           |           |        |           | 8       | This is campus gateway |     |         |
| 2321        | Connect-976   | Default     | Collage    | Test2           |           |        |           | 5       | This is connect box    |     |         |
| 4532        | Collage534    | HR Dept     |            |                 |           |        |           | 4       |                        |     |         |

- 4. Fill in the details:
  - Gateway ID: This is a mandatory field that must be unique (accepts only numbers).
  - Gateway Name: This identifies the name for a gateway (a mandatory field that must be unique).
  - **Group Name**: A group name, that does not exist, is created upon importing.
  - **DNS Name:** Relevant only if a DNS server is active in your network.
  - Air Mirror Name: An identifiable name for an iOS device to scan and connect (not mandatory).
  - Max No. Of Mirrored iOS Devices: Must conform to the rules for different gateway models.

| Example:         |                                                                 |
|------------------|-----------------------------------------------------------------|
| 4 for Campus.    |                                                                 |
| 2 for Connect PI | 20                                                              |
| 1 for VIA-Go (No | ote: if Air mirror name is specified, must specify this value.) |

- Remarks: Used to store additional information about the added gateway (not mandatory).
- MAC address: required if adding gateways to VSM using VIA Discovery.
- 5. Save the file.
- 6. Click **Browse File** to navigate to the saved file.
- 7. Click **Import** to add the gateways.

#### Add Manually

• Click Add Manually.

#### Kramer Electronics Ltd.

| Gateway Name(Host Name)         MAC Address         Group Name         Select         DNS Name (Room Name)         AirPlay Name         NOTE::                                                                                                    | Add Gateway             |                                                   |
|----------------------------------------------------------------------------------------------------|-------------------------|---------------------------------------------------|
| Gateway Name(Host Name)       NOTE::         MAC Address       Auto discovery is enabled do you want to add MA address for this device now         Group Name       Select         DNS Name (Room Name)       Image: Select is the maximum number of simultaneous AirPlay devices         Maximum number of simultaneous AirPlay devices       Sets the maximum number of AirPlay devices that present at one time is the time is the time                                                                                                    | IMPORT ADD AMNUALLY     |                                                   |
| MAC Address       NOTE::         MAC Address       Auto discovery is enabled do you want to add MA address for this device now         Group Name       Image: Comparison of the second second se                                   | Gateway ID              |                                                   |
| MAC Address       Auto discovery is enabled do you want to add MA address for this device now         Group Name       Image: Comparison of the second second | Gateway Name(Host Name) |                                                   |
| Select          DNS Name (Room Name)         AirPlay Name         Maximum number of simultaneous AirPlay devices         1         Sets the maximum number of AirPlay devices that present at one time         4 recommended for Collage/Campus         2 recommended for Connect Pro/Connect Plus                                                                                                    | MAC Address             | Auto discovery is enabled do you want to add MAC  |
| AirPlay Name NOTE: : Sets the maximum number of AirPlay devices that present at one time 4 recommended for Collage/Campus 2 recommended for Connect Pro/Connect Plus                                                                                                    |                         | \$                                                |
| Maximum number of simultaneous AirPlay devices           1         NOTE: :           Sets the maximum number of AirPlay devices that present at one time           4 recommended for Collage/Campus           2 recommended for Connect Pro/Connect Plus                                                                                                    | DNS Name (Room Name)    |                                                   |
| Maximum number of simultaneous AirPlay devices<br>1<br>Sets the maximum number of AirPlay devices that<br>present at one time<br>4 recommended for Collage/Campus<br>2 recommended for Connect Pro/Connect Plus                                                                                                    | AirPlay Name            |                                                   |
| 4 recommended for Collage/Campus<br>2 recommended for Connect Pro/Connect Plus                                                                                                    |                         | Sets the maximum number of AirPlay devices that o |
|                                                                                                    |                         | 2 recommended for Connect Pro/Connect Plus        |
| Remarks                                                                                                    | Remarks                 |                                                   |

- Fill in the details:
- Gateway ID: It is a mandatory field. Accepts only numbers. Must be unique.
- Gateway Name (Host Name): Mandatory field. An identifiable name for a gateway. Must be unique.
- **MAC Address**: required if adding gateways to VSM using VIA Discovery.
- **Group Name**: A group name, that does not exist, is created upon importing.
- DNS Name: Relevant only if a DNS server is active in your network.
- Air Mirror Name: An identifiable name for an iOS device to scan and connect. Not mandatory. Can be left blank.
- Max number of simultaneous AirPlay Devices: Must conform to the rules for different gateway models. E.g. 4 for Campus, 2 for Connect PRO and 1 for VIA-Go, if Air mirror name is specified must specify this value.
- **Remarks**: Not mandatory. Used to store additional information about the added gateway.
- Click Save.

### **Edit/ Delete Gateway**

To push configurations to a specific VIA unit:

1. Click Gateway Management → Add/ Edit/ Delete Gateway.

The Add/ Edit/ Delete Gateway window appears (Figure 13).

2. Click 📲 and OK.

The 📲 status denotes VIA is updated to the latest version.

The O green button defines that the Gateway is powered ON and red button defines Gateway is powered OFF.

3. Click + up/down arrow to sort a column in ascending or descending order.

To delete a gateway:

• Select the gateway and click **Delete**.

To reboot the Gateway/s:

• Select the gateway and click **Reboot**.

To reset a gateway session

• Select the gateway and click **Reset Session**.

To download all gateway information to a CSV file

• Click **Export to CSV**.

When upgrading VSM from 2.3 to 2.5 or 3.0, mirroring name is set with DNS Name or Host name if DNS is not available.

To edit a gateway setting:

• click the respective gateway and apply required settings. If a user changes/ edit any Gateway settings, then settings is applied to gateways automatically.

#### To search gateways

- 1. Select the field Filter by Gateway Name/IP/Remarks/Box id /Group Name.
- 2. Type in the search text which may contain any of the below:
  - Gateway Name
  - IP Address
  - Remarks
  - Box ID
  - Group Name

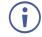

Remarks entered while adding new gateway can be used in search on VSM's Gateway List page.

### **Manage Configurations**

This includes VIA basic and advanced settings.

To push configurations to a specific VIA unit:

#### 1. Click Gateway Management $\rightarrow$ Manage Configurations.

The Manage Configurations Template window appears (Figure 15).

| Manage Configurations Template |                     |        |         |           |      |        | eate New Template + |
|--------------------------------|---------------------|--------|---------|-----------|------|--------|---------------------|
| Existing Template              | Date Created        | Status | Preview | Duplicate | Edit | Delete |                     |
| default                        | 2020-07-17 10:31:12 | Active | 0       | G         |      |        | Set                 |
| default_copy                   | 2020-07-31 06:52:27 | Active | ٢       | ū         | 0    | •      | Set                 |
| << 1 >>>                       |                     |        |         |           |      |        |                     |

Figure 15: Manage Configurations Template Window

#### **Configuring System**

1. Click Gateway Management → Manage Configurations.

The Manage Configurations Template window appears (Figure 15).

2. Click Create New Template.

The Configurations Template Creation window appears (Figure 16).

3. Click System on the navigation pane.

The System tab appears

| Configurations Template Creation                                                                                             |                                                                                                    | Exit Editor | Save Template | • |
|----------------------------------------------------------------------------------------------------|----------------------------------------------------------------------------------------------------|-------------|---------------|---|
| Al VA settings -<br>System<br>Presentation<br>Power<br>Date & Time<br>HOM<br>End of Meeting<br>File Sawing<br>Mulcinate Mode | System<br>Templan fame<br>templan f<br>Activate System Log<br>Activate Inney Sever Mode<br>Seen Time<br>Log<br>Mode Sever Mode                                                                                                    |             | •<br>•<br>\$  |   |
| Display<br>Audo<br>Security<br>Certificate                                                                                   | Quick Clene Access<br>Rears a shortour in the boson<br>Rears a Andromatic Command<br>Rears - Al Commands can be serve to the VA generary security over a TLS port.<br>NonKaccer - APC commands can be served to Mk generary on consecurity pain-keek port. Use this mode if your controller does not support TLS. |             | •             |   |
| NTP<br>Host config<br>Recording<br>Provy Server                                                                              | Secure     Information     Secure     Secure     Secure     Secure     Secure                                                                                                    |             |               |   |
| VIA GO[18.2] ~<br>Campus PLUS[18.2] ~<br>Connect PRO ~                                                                       | V& Auto Broadcast Info                                                                                                    |             | •             |   |
| Comput [16.2] ~<br>Connett Plus ~                                                                                            | Third Party App Diantcut                                                                                                    |             | •             |   |

Figure 16: System Tab - Configurations Template Creation Window

- 4. In Template Name, enter the template name.
- 5. Slide on the Activate System Log. The gateway activity log is activated.
- 6. Slide on the Activate Energy Saver Mode. Energy saver mode is activated. Enter the sleep time duration. Energy saver mode automatically sends the VIA Campus unit into sleep mode after defined minutes of inactivity.

- 7. Slide on the Quick Client Access. The Quick Client Access mode is activated. This feature places a shortcut in the bottom left corner of the main display to open the VIA menu.
- 8. To define API security settings, In the API Setting Command, select one of the following:
  - a. Secure API commands can be sent to the VIA gateway securely over a TLS port.
  - b. Non-Secure API commands can be sent to the VIA gateway on a non-secure, plain text port. Select this option if your controller does not support TLS.
- 9. In Language, select preferred language.
- 10. Under VIA Auto Broadcast Info, click **ON**.
- 11. Click Save Template.

#### **Configuring Presentation**

1. Click Gateway Management → Manage Configurations.

The Manage Configurations Template window appears (Figure 15).

2. Click **Presentation** on the navigation pane.

The presentation tab appears.

| Configurations Templa | ate Creation |                                                                                                    | Exit Editor | Save Template |
|-----------------------|--------------|----------------------------------------------------------------------------------------------------|-------------|---------------|
|                       |              |                                                                                                    |             |               |
| All VIA settings      |              | Presentation                                                                                                    |             |               |
| System                |              | IOS Mirroring                                                                                                    |             |               |
| Presentation          |              | The VIA gateway will act as an Apple® AirPlay receiver.                                                           |             |               |
| Power                 |              | Join through Browser                                                                                              |             |               |
| Date & Time           |              |                                                                                                    |             |               |
| HDMI                  |              | Miracast Settings Use KRAMER VIACast Dongle to enable this feature or KRAMER recommend wifi dongles.              |             |               |
| End of Meeting        |              | Frequency                                                                                                    |             |               |
| File Sharing          |              | 2.4 Ghz O 5 Ghz                                                                                                   |             | - 1           |
| Moderator Mode        |              | Do Not Disturb                                                                                                    |             |               |
| Display               |              | Users will have the option to enable / disable Do Not Disturb to prevent interruptions during their presentation. |             | - I           |
| Audio                 |              | Reset Session                                                                                                    |             |               |
| Security              |              | The option to reset the current VIA session will appear in the VIA tray menu for all users.                       |             | · ·           |
| Certificate           |              | Default Encoding for Presentation                                                                                 |             |               |
| NTP                   |              | PC & Mac clients connected to the VIA gateway will default to the encoding method selected here.                  |             | - 1           |
| Host config           |              | O Auto/H264 IPEG                                                                                                  |             | - 1           |
| Recording             |              |                                                                                                    |             |               |
| Proxy Server          |              | Activate Media Mode                                                                                               |             |               |
| VIA G0 [ 1 & 2 ]      | ~            |                                                                                                    |             | - 1           |
| Campus PLUS [ 1 & 2 ] | 272          |                                                                                                    |             |               |

Figure 17: Presentation Tab - Configurations Template Creation Window

- 3. In the iOS Mirroring section, click **ON** for Mirroring.
- 4. In the Join through Browser section, click **ON**. This activates support for Chrome browser.
- 5. Slide on Miracast Settings. Miracast is activated. Select 2.4 GHz or 5 GHz frequency.
- 6. VSM enables you to activate the Do Not Disturb mirroring feature that enables any participant that is using Kramer VIA app to mirror on the main display to prevent other participants from mirroring. Slide on the Do Not Disturb. Do Not Disturb is enabled after the next reboot.
- 7. Switch on Reset Session. The option to reset the current VIA session appears in the VIA tray menu for all users.
- To define the default gateway encoding format, under Default Encoding for Presentation, select Auto/H264 or JPEG.
- 9. Switch on Activate Media Mode. The media mode is activated.
- 10. Click Save Template.

#### **Configuring Power**

1. Click Gateway Management → Manage Configurations.

The Manage Configurations Template window appears (Figure 15).

2. Click **Power** on the navigation pane.

The Power tab appears.

| Configurations Template Creation                                                        |                                                                                                    |               | Exit Editor Save Template |
|-----------------------------------------------------------------------------------------|----------------------------------------------------------------------------------------------------|---------------|---------------------------|
| All V/A settings ^<br>System<br>Presentation<br>Power<br>Date & Time                    | Power<br>Auto Power Off Timing<br>Set a time for the ViA gateway to automatically shut down each day.<br>Time of Day - Hours<br>OD | Minutes<br>00 | 0                         |
| HDMI<br>End of Meeting<br>File Sharing<br>Moderator Mode                                | Auto Reboot Timing<br>Set a time for the VA gateway to automatically reboot each day.<br>Time of Day - Hours-<br>00                | ) Minutes     | 0                         |
| Display<br>Audio<br>Security<br>Certificate<br>NTP                                      |                                                                                                    |               |                           |
| Host config<br>Recording<br>Proxy Server<br>VIA GO (1 & 2 ) ~<br>Campus PLUS (1 & 2 ) ~ |                                                                                                    |               |                           |

Figure 18: Power Tab - Configurations Template Creation Window

- 3. In the Auto Power Off Timing section, click on/off switch to turn green.
- 4. Select the Time of day in Hours and Minutes for the VIA to automatically power off every day.
- 5. In the Auto Reboot Timing section, click on/off switch to turn green.
- 6. Select the Time of day in Hours and Minutes for the VIA to automatically reboot every day.
- 7. Click Save Template.

#### **Configuring Date & Time**

1. Click Gateway Management → Manage Configurations.

The Manage Configurations Template window appears (Figure 15).

2. Click Date & Time.

The Date & Time tab appears.

| Configurations Template Creation | Evit Editor Save Temp                                     | ate |
|----------------------------------|-----------------------------------------------------------|-----|
|                                  |                                                           |     |
| All VIA settings                 | Date/Time                                                 |     |
| System                           | Date and Time Format for Web interface _ Date Time Format |     |
| Presentation                     | Y-m-d HH:MM:SS                                            |     |
| Power                            |                                                           |     |
| Date & Time                      | VIA Gateway Timezone Configuration                        |     |
| HDMI                             | Sets the Timezone on the VIA gateway.                     |     |
| End of Meeting                   | Asia/Kolkata                                              |     |
| File Sharing                     | Applicable for Connect PRO/GO/Connect PLUS/GO 2           |     |
| Moderator Mode                   | Timezone                                                  |     |
| Display                          | (UTC+05:30) Chennai, Kolkata, Mumbai, N¢                  |     |
| Audio                            | Applicable for Campus/Collage/Campus 2/Campus2 plus       |     |
| Security                         | · · · · · · · · · · · · · · · · · · ·                     |     |
| Certificate                      |                                                           |     |
| NTP                              |                                                           |     |
| Host config                      |                                                           |     |
| Recording                        |                                                           |     |
| Proxy Server                     |                                                           |     |
| VIA GO [ 1 & 2 ] ~               |                                                           |     |
| Campus PLUS [ 1 & 2 ] v          |                                                           |     |

Figure 19: Date & Time Tab - Configurations Template Creation Window

- 3. In the Date and Time Format for Web Interface section, select a format from the Date Time Format drop-down.
- 4. In the VIA Gateway Time zone Configuration section, select the required time zone from the Time Zone drop-down. The time zone for VIA Gateway is set.
- 5. Click Save Template.

#### **Configuring HDMI**

#### 1. Click Gateway Management → Manage Configurations.

The Manage Configurations Template window appears (Figure 15).

#### 2. Click HDMI.

The HDMI tab appears.

| Configurations Template Creat | ion                                                                                                    | Exit Editor     | Save Template |
|-------------------------------|----------------------------------------------------------------------------------------------------|-----------------|---------------|
| All VIA settings              | HDMI                                                                                                    |                 |               |
| System                        | Do not start HDMI input on startup                                                                                        |                 |               |
| Presentation                  | Activate PIP Mode                                                                                                    |                 |               |
| Power                         | HDMI Auto Switch                                                                                                    |                 |               |
| Date & Time                   | When enabled, a source connected to the HDMI input it will automatically be shown full screen and wireless presenters' so | reen share will | be stopped.   |
| HDMI                          |                                                                                                    |                 |               |
| End of Meeting                |                                                                                                    |                 |               |
| File Sharing                  |                                                                                                    |                 |               |
| Moderator Mode                |                                                                                                    |                 |               |
| Display                       |                                                                                                    |                 |               |
| Audio                         |                                                                                                    |                 |               |
| Security                      |                                                                                                    |                 |               |
| Certificate                   |                                                                                                    |                 |               |
| NTP                           |                                                                                                    |                 |               |
| Host config                   |                                                                                                    |                 |               |

Figure 20: HDMI Tab - Configurations Template Creation Window

- 3. To disable HDMI input on startup, slide on the Do not start HDMI input on startup.
- 4. To activate PIP mode, slide on Activate PIP Mode.
- 5. To activate automatic switch to HDMI, slide on HDMI Auto Switch.
- 6. To activate manually switch to HDMI, slide on Manual ON/OFF.
- 7. Click Save Template.

#### **Configuring End of Meeting**

1. Click Gateway Management → Manage Configurations.

The Manage Configurations Template window appears (Figure 15).

2. Click End of Meeting.

The End of Meeting tab appears.

| Configurations Template Cre                                                                                                    | tion                                                                                                    | Exit Editor Save Template |
|----------------------------------------------------------------------------------------------------|----------------------------------------------------------------------------------------------------|---------------------------|
| All VIA settings ^<br>System /<br>Presentation /<br>Power /<br>Date & Time /<br>HDMI /<br>End of Meeting /<br>File Sharing /<br>Moderator Mode /<br>Display /<br>Audio /<br>Security /<br>Certificate /<br>NTP /<br>Host conflig /<br>Recording /<br>Proxy Server /<br>VIA GO [1 & 2] /<br>Campus PLUS [1 & 2] /<br>Campus PLUS [1 & 2] /<br>Campu | End of Meeting Settings         When all participants have disconnected from VIA:         Canot the Clow         Cose Whiteboard and Aluto Save         Cose Whiteboard and Discard         Do not Close Whiteboard |                           |

Figure 21: End of Meeting Tab - Configurations Template Creation Window

- 3. In the End of Meeting Settings section, select the desired options when all participants have disconnected from VIA:
  - a. Clean the Cloud delete all files from the VIA cloud.
  - b. Close Whiteboard and Auto Save Close the Whiteboard on the main display and save the current page to the VIA cloud.
  - c. Close Whiteboard and Discard Close the Whiteboard on the main display and discard the current page.
  - d. Do not Close the Whiteboard leave the Whiteboard open on the main display.
- 4. Click Save Template.

#### **Configuring File Sharing**

1. Click Gateway Management → Manage Configurations.

The Manage Configurations Template window appears (Figure 15).

#### 2. Click File Sharing.

The File Sharing tab appears.

| Configurations Template Cre  | ation                                                                                      | Exit Editor Save Template                                                                                                    |
|------------------------------|--------------------------------------------------------------------------------------------|----------------------------------------------------------------------------------------------------|
| All VIA settings ^<br>System | File Sharing Settings<br>Limit the types of files that can be shared between participants. |                                                                                                    |
| Presentation                 | All Files                                                                                  | O Selected Files 🖉                                                                                                    |
| Power                        |                                                                                            | M4v,avi,bmp,dbt,divx,doc,docx,dot,ett,flv,gif,html,m4a,mht,mkv,                                                                |
| Date & Time                  |                                                                                            | mov,mp3,mp4,mpeg,mpg, <b>ppt,pptx,prs</b> ,rm,rmv,rmvb,rtf,svg,tiff,tx<br>t,vob,wav,wma,wmv,wp <mark>s,wpt,xls,xl</mark> t,xml |
| HDMI                         |                                                                                            |                                                                                                    |
| End of Meeting               |                                                                                            |                                                                                                    |
| File Sharing                 |                                                                                            |                                                                                                    |
| Moderator Mode               |                                                                                            |                                                                                                    |
| Display                      |                                                                                            |                                                                                                    |
| Audio                        |                                                                                            |                                                                                                    |
| Security                     |                                                                                            |                                                                                                    |
| Certificate                  |                                                                                            |                                                                                                    |
| NTP                          |                                                                                            |                                                                                                    |
| Host config                  |                                                                                            |                                                                                                    |
| Recording                    |                                                                                            |                                                                                                    |
| Proxy Server                 |                                                                                            |                                                                                                    |
| VIA GO [ 1 & 2 ]             |                                                                                            |                                                                                                    |
| Campus PLUS [ 1 & 2 ]        |                                                                                            |                                                                                                    |

Figure 22: File Sharing Tab - Configurations Template Creation Window

- In the File Sharing -> File Sharing Settings section, click Selected Files. The file format selector window appears. Under File Extension, select or clear file extensions as required.
- 4. To select all files, select All Files.
- 5. Click Save Template.

#### **Configuring Moderator Mode**

1. Click Gateway Management → Manage Configurations.

The Manage Configurations Template window appears (Figure 15).

2. Click Moderator Mode on the navigation pane.

The Moderator Mode tab appears.

- 3. Slide on the Activate Moderator Mode.
- 4. Select one of the Moderator Mode types:

**Basic** – Allows anyone to join a meeting without a username and password and to become moderator with a password defined by the Web Administrator.

| Configurations Template Creation                                                    | Save Templato Edit Editor                                                                                                    |
|-------------------------------------------------------------------------------------|----------------------------------------------------------------------------------------------------|
| All VIA settings ^<br>System<br>Presentation                                        | Moderator mode<br>Activate Moderator Mode                                                                                                    |
| Power Power Pote & Time HDMI End of Meeting File Sharing Moderator Mode Display     | O Database Based O Active Directory Basic Basic O Moderator can enable / disable Chat feature during a session 7 Allow Participant to confirm start of Presentation 7 |
| Audio<br>Security<br>Certificate<br>NTP<br>Host config<br>Recording<br>Proxy Server |                                                                                                    |

Figure 23: Moderator Mode/Basic Tab - Configurations Template Creation Window

If required, select one or more of the following checkboxes:

- Moderator can enable/disable Chat feature during a session.
- Allow Participants to confirm start of Presentation.

Database Based – Only users created by the Web Administrator can join a meeting.

| Configurations Template Creation                                                                                                    |                                                                                                    | Save Template Exit Editor |
|----------------------------------------------------------------------------------------------------|----------------------------------------------------------------------------------------------------|---------------------------|
| All VIA settings ^<br>System<br>Presentation                                                                                                    | Moderator mode<br>Activate Moderator Mode                                                                                                    |                           |
| Power<br>Date & Time<br>HDMI<br>End of Meeting<br>File Sharing<br>Moderator Mode<br>Display<br>Audio<br>Security<br>Certificate<br>NTP<br>Host config | Database Based     O Active Directory     O Basic     Moderator can enable / disable Chat feature during a session     Allow Participant to confirm start of Presentation     Wait for Moderator to Start Session |                           |
| Recording<br>Proxy Server                                                                                                    |                                                                                                    |                           |

Figure 24: Moderator Mode/Database Based Tab - Configurations Template Creation Window

If required, select one or more of the following checkboxes:

- Moderator can enable/disable Chat feature during a session.
- Allow Participants to confirm start of Presentation.
- Wait for Moderator to Start Session VIA session does not start until a moderator join the meeting. Participant dashboard features are grayed out and a message appears on the main display.

Active Directory – Integrates with Active directories (ADs) to avoid the hassle of creating users from VIA Gateway Web UI.

| Configurations Template Creation                               |                                                                                                    |   |  |
|----------------------------------------------------------------|----------------------------------------------------------------------------------------------------|---|--|
| All VIA settings                                               | IVIOGERATOR MOGE<br>Activate Moderator Mode                                                                                                    |   |  |
| System<br>Presentation                                         | O Database Based O Active Directory O Basic                                                                                                    |   |  |
| Power<br>Date & Time<br>HDMI<br>End of Meeting<br>File Sharing | Moderator can enable / disable Chat feature during a session     Allow Participant to confirm start of Presentation     Wait for Moderator to Start Session     Active Directory Settings | ? |  |
| Moderator Mode<br>Display                                      | Active Directory Domain O User principal name O Sam account name                                                                                                    |   |  |
| Audio<br>Security<br>Certificate                               | VIA Group/OU VIA Group/OUActive Directory Group/C<br>O Group Based O OU Based                                                                                                    | U |  |
| NTP<br>Host config                                             | Moderator                                                                                                    |   |  |
| Recording<br>Proxy Server                                      | Participant                                                                                                    |   |  |

Figure 25: Moderator Mode/Active Directory Tab - Configurations Template Creation Window

- 5. Under Active Directory Settings, type in the Active Directory name in Active Directory Domain text box.
- 6. Select the User Principal Name or SAM Account Name or Group Based or OU Based radio button as per the Active Directory configuration.
- 7. Based on the above selection, type the name of **Moderator** and **Participant** Group in their respective boxes.
- 8. Active Directory Moderator Mode is configured.
- 9. Click Save Template.

#### **Configuring Display**

1. Click Gateway Management → Manage Configurations.

The Manage Configurations Template window appears (Figure 15).

2. Click **Display** on the navigation pane.

The Display tab appears.

| Configurations Template C | reation                                                                                | Exit Editor | Save Template |
|---------------------------|----------------------------------------------------------------------------------------|-------------|---------------|
|                           |                                                                                        |             |               |
| All VIA settings          | DISPLAY                                                                                |             |               |
| System                    | Display Layout<br>Determines how users screens are presented on the main display.      |             |               |
| Presentation              | Display Layout Dynamic Layout View                                                     |             | \$            |
| Power                     |                                                                                        |             |               |
| Date & Time               | Auto-Hide Thumbnails                                                                   |             |               |
| HDMI                      | VIA Gateway User Interface Scaling                                                     |             |               |
| End of Meeting            | Sets the size of the VIA User Interface on the VIA gateway.<br>.User Interface Scaling |             |               |
| File Sharing              | Normal                                                                                 |             | \$            |
| Moderator Mode            |                                                                                        |             |               |
| Display                   |                                                                                        |             |               |
| Audio                     |                                                                                        |             |               |
| Security                  |                                                                                        |             |               |
| Certificate               |                                                                                        |             |               |
| NTP                       |                                                                                        |             |               |
| Host config               |                                                                                        |             |               |

Figure 26: Display Tab - Configurations Template Creation Window

- 3. In Display Layout drop down, select layout view.
- 4. Slide on Auto-hide Thumbnails.
- 5. In VIA Gateway User Interface Scaling, select appropriate size.
- 6. Click Save Template.

**Configuring Audio** 

#### 1. Click Gateway Management → Manage Configurations.

The Manage Configurations Template window appears (Figure 15).

2. Click Audio on the navigation pane.

The Audio tab appears.

| Configurations Template Creation | Extension                                | ditor Save Template |
|----------------------------------|------------------------------------------|---------------------|
| All VIA settings                 | Audio                                    |                     |
| System                           | VIA Gateway Audio Output<br>Audio Output |                     |
| Presentation                     | HDMI                                     |                     |
| Power                            |                                          |                     |
| Date & Time                      |                                          |                     |
| HDMI                             | Default Audio Level                      |                     |
| End of Meeting                   | 80%                                      |                     |
| File Sharing                     |                                          |                     |
| Moderator Mode                   |                                          |                     |
| Display                          |                                          |                     |
| Audio                            |                                          |                     |
| Security                         |                                          |                     |
| Certificate                      |                                          |                     |
| NTP                              |                                          |                     |
| Host config                      |                                          |                     |
| Recording                        |                                          |                     |
| Proxy Server                     |                                          |                     |
| VIA GO [ 1 & 2 ] ~               |                                          |                     |
| Campus PLUS [ 1 & 2 ] ~          |                                          |                     |

Figure 27: Audio Tab - Configurations Template Creation Window

- 3. To set the audio output as HDMI, display port or USB, in the VIA Gateway Audio Output, select the required audio output from the drop-down. The audio output is set.
- 4. To define the default volume level, in the Default Audio Level, select the desired volume level. The default volume level is defined. After rebooting the unit, resetting a session, or all users logging off, the volume returns to the defined level.
- 5. Click Save Template.

#### **Configuring Security**

1. Click Gateway Management → Manage Configurations.

The Manage Configurations Template window appears (Figure 15).

2. Click **Security** on the navigation pane.

The Security tab appears.

| Configurations Template Creation |                                                                                                    | it Editor | Save Template |
|----------------------------------|----------------------------------------------------------------------------------------------------|-----------|---------------|
|                                  |                                                                                                    |           |               |
| All VIA settings                 | Security                                                                                                    |           |               |
| System                           | Web Session Timeout<br>Amount of time before an administrator will be automatically logged out of the VIA's web page. |           |               |
| Presentation                     | Session Timeout                                                                                                    |           |               |
| Power                            | 24 Hours                                                                                                    |           | ÷             |
| Date & Time                      |                                                                                                    |           |               |
| HDMI                             | Captcha<br>Enable or Disable captcha for web admin login.                                                             |           |               |
| End of Meeting                   |                                                                                                    |           |               |
| File Sharing                     | Password Policy Settings designated below will be enforced for created user accounts.                                 |           |               |
| Moderator Mode                   | Alphanumeric                                                                                                    |           |               |
| Display                          |                                                                                                    |           |               |
| Audio                            | At least one special character                                                                                        |           |               |
| Security                         | At least one capital letter                                                                                           |           |               |
| Certificate                      |                                                                                                    |           |               |
| NTP                              | Password length 4                                                                                                    |           |               |
| Host config                      | Apply password policy on basic mode                                                                                   |           |               |
| Recording                        | . Abd benerie bend an energy                                                                                          |           |               |
| Proxy Server                     | VIA basic password                                                                                                    |           |               |
| VIA GO [ 1 & 2 ] ~               |                                                                                                    |           |               |
| Campus PLUS [ 1 & 2 ] ~          | VIA admin password                                                                                                    |           |               |
|                                  |                                                                                                    |           |               |

Figure 28: Security Tab - Configurations Template Creation Window

- 3. Under Web Session Timeout, select the desired Session Timeout period. Web session timeout period is defined.
- 4. Set Captcha and Password Policy to enhance VIA Gateway security.
- 5. In Captcha, switch on Captcha to enable for web admin login.
- 6. In Password Policy, switch on settings for created user accounts.
- 7. Switch on to enable Alphanumeric number.
- 8. Switch on to enable at least one special character.
- 9. Switch on to enable at least one capital letter.
- 10. Switch on to enable password length. Select password length.
- 11. Apply password policy on Basic mode Allows anyone to join a meeting with a password and to become moderator with a password defined by the Web Administrator. Enter VIA basic password and VIA admin password. This enables the password policy on the password which is for moderator in basic mode. The web admin defines the password for basic mode and need to adhere to the password policy.
- 12. Click Save Template.

#### **Configuring Certificate**

To perform this procedure, you need a valid SSL certification.

 $(\mathbf{i})$ 

If you are configuring a world recognized domain on VSM, you need a valid, Apache supported SSL certificate from Verisign, GoDaddy, <u>ssl.com</u> or other source.

If you locally manage a Certificate Authority (CA), you should generate the Apache supported certificate. The (server.crt) and (server.key) files must be uploaded to: C:\HQServer\htdocs\conf folder

After uploading these files, restart the Apache service.

To configure an SSL certificate:

1. Click Gateway Management → Manage Configurations.

The Manage Configurations Template window appears (Figure 15).

2. Click **Certificate** on the navigation pane.

The Certificate tab appears.

| Configurations Template Creat                                                                                                    | ion Etit Editor                                                                                                    | Save Template |
|----------------------------------------------------------------------------------------------------|----------------------------------------------------------------------------------------------------|---------------|
| All VIA settings ^<br>System<br>Presentation<br>Power<br>Date & Time<br>HDMI<br>End of Meeting<br>File Sharing<br>Moderator Mode | Certificate<br>Certificate file (Support format Apache Webserver) - required<br>(Password protected certificate is not supported.)<br>copy and paste your certificate |               |
| Display<br>Audio<br>Security<br><u>Certificate</u><br>NTP<br>Host config<br>Recording<br>Proxy Server<br>VIA GO [1 & 2]          | copy and paste your key                                                                                                    |               |
| Campus PLUS [1 & 2]                                                                                                    |                                                                                                    |               |

Figure 29: Certificate Tab - Configurations Template Creation Window

- 3. In **copy and paste your certificate**, copy and paste your certificate.
- 4. In **copy and paste your key**, copy and paste your key.
- 5. Click Save Template.

#### **Configuring NTP**

#### 1. Click Gateway Management → Manage Configurations.

The Manage Configurations Template window appears (Figure 15).

2. Click **NTP** on the navigation pane.

The NTP tab appears.

| Configurations Template Creation |                                              |                     |        | Exit Editor | Save Template |
|----------------------------------|----------------------------------------------|---------------------|--------|-------------|---------------|
|                                  |                                              |                     |        |             |               |
| All VIA settings                 | NTP                                          |                     |        |             |               |
| System                           | Set a time for the VIA gateway to automatica | lly start each day. |        |             |               |
| Presentation                     | NTP Server                                   | ? +                 |        |             |               |
| Power                            |                                              |                     |        |             |               |
| Date & Time                      | NTP Server Name                              | Edit                | Delete |             |               |
| HDMI                             | NTF Server Mame                              | No Record Found!    | Delete |             |               |
| End of Meeting                   |                                              | No Necola Fabria    |        |             |               |
| File Sharing                     |                                              |                     |        |             |               |
| Moderator Mode                   |                                              |                     |        |             |               |
| Display                          |                                              |                     |        |             |               |
| Audio                            |                                              |                     |        |             |               |
| Security                         |                                              |                     |        |             |               |
| Certificate                      |                                              |                     |        |             |               |
| NTP                              |                                              |                     |        |             |               |
| Host config                      |                                              |                     |        |             |               |
| Recording                        |                                              |                     |        |             |               |
| Proxy Server                     |                                              |                     |        |             |               |
| VIA GO [ 1 & 2 ] ~               |                                              |                     |        |             |               |
| Campus PLUS [ 1 & 2 ] v          |                                              |                     |        |             |               |

Figure 30: NTP Tab - Configurations Template Creation Window

- 3. Click Add NTP Server.
- 4. In the Enter Server Name field, enter the address of the NTP server.
- 5. Click **Save**. The new NTP server is saved and appears in the NTP Server Name table.
- 6. To edit an NTP server name, click the icon in the Edit column.
- 7. To delete an NTP server name, click the icon in the Delete column.
- 8. Click Save Template.

#### **Configuring Host config**

#### 1. Click Gateway Management → Manage Configurations.

The Manage Configurations Template window appears (Figure 15).

2. Click Host config on the navigation pane.

The Host config tab appears.

| Configurations Template Creation |             | Exit Editor | Save Template |
|----------------------------------|-------------|-------------|---------------|
|                                  |             |             |               |
| All VIA settings                 | Host Config |             |               |
| System                           |             |             |               |
| Presentation                     |             |             |               |
| Power                            |             |             |               |
| Date & Time                      |             |             |               |
| HDMI                             |             |             |               |
| End of Meeting                   |             |             |               |
| File Sharing                     |             |             |               |
| Moderator Mode                   |             |             |               |
| Display                          |             |             |               |
| Audio                            |             |             |               |
| Security                         |             |             |               |
| Certificate                      |             |             |               |
| NTP                              |             |             |               |
| Host config                      |             |             |               |
| Recording                        |             |             |               |
| Proxy Server                     |             |             |               |
| VIA GO [ 1 & 2 ] ~               |             |             |               |
| Campus PLUS [ 1 & 2 ] V          |             |             |               |
|                                  |             |             |               |

Figure 31: Host Config Tab - Configurations Template Creation Window

- 3. In Host Config, enter host configuration settings.
- 4. Click Save Template.

#### **Configuring Recording**

#### 1. Click Gateway Management → Manage Configurations.

The Manage Configurations Template window appears (Figure 15).

2. Click **Recording** on the navigation pane.

The Recording tab appears.

| Configurations Templa                                                             | Exit Editor Save Template                           |  |  |  |  |  |
|-----------------------------------------------------------------------------------|-----------------------------------------------------|--|--|--|--|--|
| All VIA settings<br>System<br>Presentation                                        | Recording<br>Activate Recording<br>Storage Location |  |  |  |  |  |
| Power<br>Date & Time<br>HDMI<br>End of Meeting<br>File Sharing                    | O System Default O US8 O Cloud O VSM                |  |  |  |  |  |
| Moderator Mode<br>Display<br>Audio<br>Secunty<br>Certificate<br>NTP               |                                                     |  |  |  |  |  |
| Host config<br>Recording<br>Proxy Server<br>VIA GO [1 & 2]<br>Cempus PLUS [1 & 2] |                                                     |  |  |  |  |  |
| Figure 32: Recording Tab - Configurations Template Creation Window                |                                                     |  |  |  |  |  |

- 3. Slide on Activate Recording.
- 4. Select System Default to save recording on to default location on the VIA hard drive.
- 5. Select USB to save recording to external USB drive.
- 6. Select Cloud to save recording to cloud.
- 7. Select VSM to save recording to VSM.
- 8. Click Save Template.

#### **Configuring Proxy Server**

1. Click Gateway Management → Manage Configurations.

The Manage Configurations Template window appears (Figure 15).

2. Click **Proxy Server** on the navigation pane.

The Proxy Server tab appears.

| Configurations Template Creation |              | Exit Editor | Save Template |
|----------------------------------|--------------|-------------|---------------|
|                                  |              |             |               |
| All VIA settings                 | Proxy Server |             |               |
| System                           | Server Name  |             |               |
| Presentation                     |              |             |               |
| Power                            |              |             |               |
| Date & Time                      | Port Number  |             |               |
| HDMI                             |              |             |               |
| End of Meeting                   | User Name    |             |               |
| File Sharing                     |              |             |               |
| Moderator Mode                   | Password     |             |               |
| Display                          |              |             |               |
| Audio                            |              |             |               |
| Security                         |              |             |               |
| Certificate                      |              |             |               |
| NTP                              |              |             |               |
| Host config                      |              |             |               |
| Recording                        |              |             |               |
| Proxy Server                     |              |             |               |
| VIA GO [ 1 & 2 ] ~               |              |             |               |
| Campus PLUS [ 1 & 2 ]            |              |             |               |

Figure 33: Proxy Server Tab - Configurations Template Creation Window

- 3. Type the Server Name.
- 4. Type the Port Number.
- 5. Type the User Name.
- 6. Type the Password.
- 7. Click Save Template.

#### Configuring VIA GO

1. Click Gateway Management → Manage Configurations.

The Manage Configurations Template window appears (Figure 15).

2. Click VIA GO [1 & 2] on the navigation pane.

The VIA GO tab appears.

| Configurations Temp                                                                                                    | olate Creation                                                                              |                                                                                                    |  | Exit Editor | Save Template |
|----------------------------------------------------------------------------------------------------|---------------------------------------------------------------------------------------------|----------------------------------------------------------------------------------------------------|--|-------------|---------------|
| All VIA settings<br>VIA GO [1 & 2]<br>Cient Features<br>Mobile Features<br>Campus PLUS [1 & 2]<br>Connect PRO<br>Campus [1 & 2]<br>Connect Plus | v<br>v<br>v<br>v<br>v<br>v<br>v<br>v<br>v<br>v<br>v<br>v<br>v<br>v<br>v<br>v<br>v<br>v<br>v | VIA Go Mobile Features          I       One Drive         I       Google Drive         I       Icloud         I       Icloud         I       Web Browser         I       Photo Album         I       Multimedia         I       Dropbox |  | Exit Editor | Save Template |
|                                                                                                    |                                                                                             | YouTube                                                                                                    |  |             |               |

Figure 34: VIA GO Tab - Configurations Template Creation Window

- 3. Click Client Features and set desired client features.
- Click Mobile Features and set desired mobile features.
- 5. Click Save Template.

#### **Configuring Campus PLUS**

1. Click Gateway Management → Manage Configurations.

The Manage Configurations Template window appears (Figure 15).

2. Click Campus PLUS [1 & 2] on the navigation pane.

The Campus PLUS tab appears.

- 3. Set respective Gateway, client and mobile features.
- 4. Click Save Template.

#### **Configuring Connect PRO**

1. Click Gateway Management → Manage Configurations.

The Manage Configurations Template window appears (Figure 15).

2. Click **Connect PRO** on the navigation pane.

The Connect PRO tab appears.

- 3. Set respective Gateway, client and mobile features.
- 4. Click Save Template.

#### **Configuring Campus**

1. Click Gateway Management → Manage Configurations.

The Manage Configurations Template window appears (Figure 15).

2. Click **Campus** [1 & 2] on the navigation pane.

The Campus tab appears.

3. Set respective Gateway, client and mobile features.

#### **Configuring Connect Plus**

1. Click Gateway Management → Manage Configurations.

The Manage Configurations Template window appears (Figure 15).

2. Click **Connect Plus** on the navigation pane.

The Connect Plus tab appears.

- 3. Set respective Gateway, client and mobile features.
- 4. To set third part collaboration settings, click **Third Party Collaboration**. You can enable/ disable **Zoom**, **BlueJeans** and **Microsoft Teams** apps.
- 5. To close all third party collaboration application VIA, slide off Close All Third Party Collaboration Application VIA.
- 6. Click **Save Template**.

## **VIA Screen Editor**

VIA Screen Editor is a web interface, where users can modify a gateway's display layout like placement of date and time, room name, room code and changing the wallpaper. It also helps change the properties like activate room code, room name overlay and other options.

## **Deleting a Template**

To delete a template:

1. Click Gateway Management → VIA Screen Editor.

The VIA Screen Editor window appears (Figure 35).

| Screen Editor            |                  |          |         |      | Add                   | i Screen Layout 🕂 |
|--------------------------|------------------|----------|---------|------|-----------------------|-------------------|
| Q. Search by Layout name |                  |          |         |      |                       |                   |
|                          |                  |          |         | De   | lete Import Templates | Export Templates  |
| Layout Name 👙            | Date Created 🛛 🍦 | Status 🖕 | Preview | Edit | Set Layout            |                   |
| 9 default                | 2019-02-01       | Stand by | 6       | 0    | Set                   |                   |
| template1                | 2020-07-22       | Active   | ۲       | 0    | Set                   |                   |
| << 1 >>>                 |                  |          |         |      |                       |                   |

Figure 35: Screen Editor Window

2. Select the template and click **Delete** to delete an existing template.

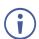

This option is not be available for the Default/Active template.

## **Editing a Template**

To edit a template:

Ì

1. Click Gateway Management → VIA Screen Editor.

The VIA Screen Editor window appears (Figure 35).

- 2. Click 2 in the Edit column of the template you want to edit (Figure 35).
- 3. The interface seen is exactly like the one in Add screen layout.

| VA Scree         | n Editor       | Template Name:<br>template11                                                                        | Gridlines Preview        | Save   Exit Editor |
|------------------|----------------|----------------------------------------------------------------------------------------------------|--------------------------|--------------------|
| GRAPHICS & TEXT  | Text           |                                                                                                    | KRAMER                   | (                  |
| 1<br>Room Name   | 2<br>Room Name |                                                                                                    |                          |                    |
|                  | Code Popup     | First time using VIA?  G Connect to the Room Wi-Fi  Enter the Room Name' Into your Internet Browser | Look for the<br>VIA app: |                    |
| 0-0<br>7<br>Date | Time           | Wallpaper Information:                                                                              |                          | *                  |
|                  |                | Image Resolution: 1920×1080<br>Aspect Ratio: 16:9                                                   |                          |                    |

Figure 36: Screen Editor Window

When editing, Save has a small down arrow. Clicking it reveals **Save As**, to save the template with a different name.

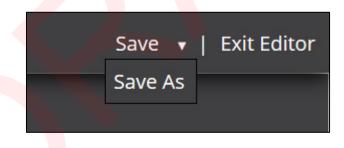

## **Importing & Exporting Templates**

A template can be exported to apply it on a different gateway.

To export a template:

1. Click Gateway Management → VIA Screen Editor.

The VIA Screen Editor window appears (Figure 35).

- Select a template (or multiple templates) which you want to apply on a different gateway (Figure 35).
- 3. Click Export Templates.

A confirmation message to delete the group appears.

- 4. Click OK.
- 5. Select a location to save the template(s) depending on your browser file download settings. Refer below articles:

| Opening Template_2019-Mar-25.sc                              | reen × |
|--------------------------------------------------------------|--------|
| You have chosen to open:                                     |        |
| Template_2019-Mar-25.screen                                  |        |
| which is: screen File                                        |        |
| from: https://192.168.100.120                                |        |
|                                                              |        |
| What should Firefox do with this file?                       |        |
| Open with Browse                                             |        |
| Save File                                                    |        |
| Do this sutematically for filer like this from now on        |        |
| Do this <u>automatically for files like this from now on</u> |        |
|                                                              |        |
| ок                                                           | Cancel |
|                                                              |        |

https://support.mozilla.org/en-US/kb/where-find-and-manage-downloaded-filesfirefox?redirectlocale=en-US&redirectslug=Downloads+window#w\_change-wheredownloads-are-saved

- 6. https://support.google.com/chrome/answer/95759
- 7. These templates can be imported to another gateway.

 $(\mathbf{i})$ 

Since the templates are uploaded through a web interface, the same computer can be used to access both gateways.

#### To import a template:

1. Click Gateway Management → VIA Screen Editor.

The VIA Screen Editor window appears (Figure 35).

2. Click Import Templates on the other gateway (Figure 35).

- 3. Navigate to the location where the exported template was saved.
- 4. Select the file and click **Open**.

This VSM lists the template(s) exported earlier.

## **Previewing Templates**

To preview templates:

#### 1. Click Gateway Management → Add Screen Layout.

The VIA Screen Layout window appears.

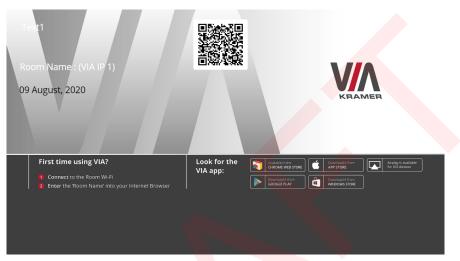

Figure 37: VIA Screen Layout Window

- 2. Click VIA Screen Editor → Add Screen Layout.
- 3. Add Wallpaper widget and drag a wallpaper from right or upload from computer.
- 4. Add any required widgets.
- 5. Click **Preview**.

The window below appears and shows how the arrangement would appear on main display.

## **Adding a Screen Layout**

To add a screen layout:

1. Click Gateway Management  $\rightarrow$  VIA Screen Editor  $\rightarrow$  Add Screen Layout.

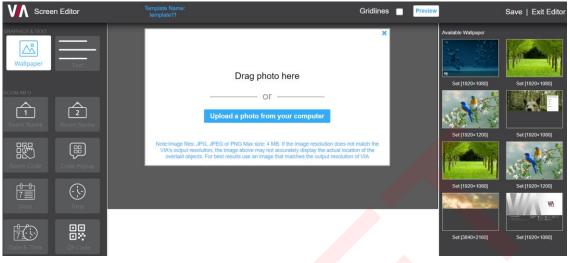

Figure 38: VIA Screen Editor

- Click Save to save the changes made by you in the list of templates. This appears as a template when VIA screen editor is launched. Preview allows you to view the changes that you have made. For preview to work, a wallpaper must be uploaded.
- 3. Select **Gridlines** to display a grid that can be used to correctly align elements. This grid only appears on VIA screen editor and not on main display.

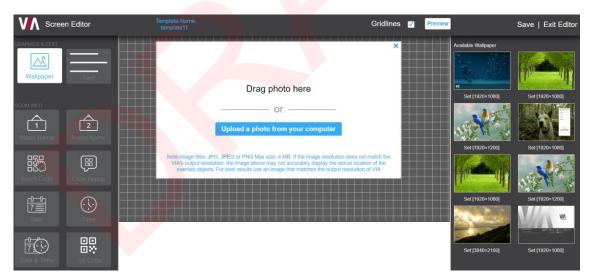

Figure 39: VIA Screen Editor with Gridlines

Click Exit Editor to return to VIA Screen editor template list.
 All changes will be lost if you do not click save before exit.

## Wallpaper

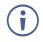

Click on the button to add this widget. Do not drag it to the center pane.

Click Wallpaper to open the upload wallpaper interface to change the wallpaper seen on gateway display when no one is presenting.

| VA Screer        | Editor         | Template Name:<br>template11 | Gridlines                                                                                                    | Preview  | <b>'</b>            | Save   Exit Editor |
|------------------|----------------|------------------------------|----------------------------------------------------------------------------------------------------|----------|---------------------|--------------------|
| GRAPHICS & TEXT  | Text           |                              | ×<br>Drag photo here                                                                                                    |          | Available Wallpaper | Set [1920+1080]    |
| ROOM INFO        | 2<br>Room Name |                              | Upload a photo from your computer                                                                                                    |          |                     |                    |
|                  |                | VIA's output resoluti        | , JPEG or PNG Max size: 4 MB. If the image resolution does not match the<br>on, the image above may not accurately display the actual location of the<br>for best results use an image that matches the output resolution of VIA |          | Set [1920×1200]     | Set [1920×1080]    |
| 0-0<br>7<br>Date |                |                              |                                                                                                    | <u> </u> | Set [1920×1080]     | Set [1920×1200]    |
|                  |                |                              |                                                                                                    |          | Set [3840×2160]     | Set [1920×1080]    |

Figure 40: Upload Wallpaper - Screen Editor

To upload a wallpaper to the gateway:

- 1. Click Upload a photo from your computer.
- 2. All wallpapers uploaded with resolution in each template are listed on the right. To set a listed template, on the right side, click the template.
- 3. Alternatively, drag and drop the wallpaper on the right to the area marked Drag Photo here to change the wallpaper.
- 4. Select a wallpaper whose size does not exceed 4 MB.
- 5. The supported file extensions are PNG, JPG, and JPEG.
- 6. After upload, a wallpaper information is displayed.

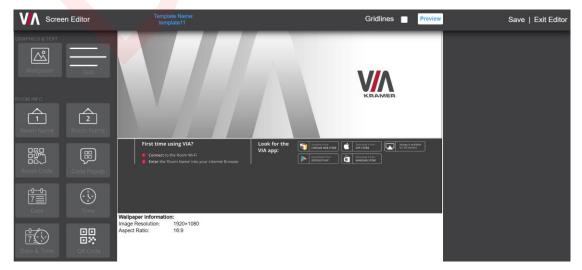

Figure 41: Wallpaper - Screen Editor

## Text

• Click and drag on to the gray area in the center to add a text box for imparting other information regarding the gateway.

The right pane displays all the properties associated with the text.

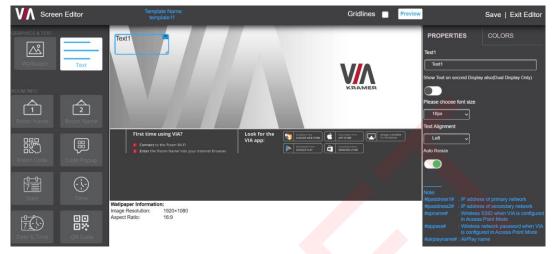

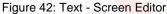

#### **Text Properties**

| PROPERT          | IES          | COLORS                                                   |                 |
|------------------|--------------|----------------------------------------------------------|-----------------|
| Text1            |              |                                                          |                 |
| Text1            |              |                                                          |                 |
| Show Text on see | cond Display | also(Dual Display O                                      | nly)            |
|                  |              |                                                          |                 |
| Please choose f  | font size    |                                                          |                 |
| 18 pt            | ~            |                                                          |                 |
| Text Alignment   |              |                                                          |                 |
| Left             | ~            |                                                          |                 |
| Auto Resize      |              |                                                          |                 |
|                  |              |                                                          |                 |
| Note:            |              |                                                          |                 |
|                  |              | s of primary network                                     |                 |
|                  | : Wireless S | s of secondary netw<br>SSID when VIA is co<br>Point Mode |                 |
| #appass#         |              | network password w<br>red in Access Point I              | hen VIA<br>Mode |
| #airplayname#    | : AirPlay na |                                                          |                 |

Figure 43: Properties Pane

- 1. Write the message to appear on the gateway in **Text1** field. Each subsequent added text box has the name text2, text3, etc. Apart from custom text, user can enter below variables.
  - a. #ipaddress1# : IP address of primary networks
  - b. #ipaddress2# : IP address of secondary network
  - c. #apname#: Wireless SSID when VIA is configured in Access Point Mode
  - d. #appass#: Wireless network password when VIA is configured in Access Point Mode

- e. #airplayname#: AirPlay name
- 2. Under show text on second display also (Dual Display Only), click **ON** to automatically display text on second connected display.
- 3. Select the font size for the text as it appears on the gateway.
- 4. Select the text alignment within the box from Text Alignment drop-down.
- 5. Auto resize toggle when set to ON ensures that there are no cropped areas in the displayed information. The bounding box is reset as per the size of the text contained. This change is seen on the gateway and not while the template is still being created.

#### **Text Colors**

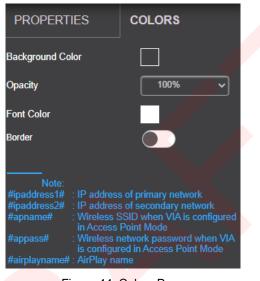

Figure 44: Colors Pane

- 1. Background color specifies the fill color of the box. Default background color is 'none' and hence the box background is transparent.
- 2. To change the background color, click **Background Color**.

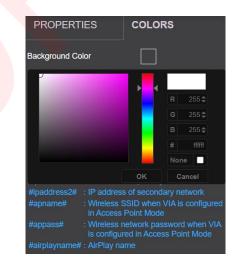

Figure 45: Background Color

- 3. If opacity is set to 10%, the box background color becomes transparent on main display.
- 4. Change the font color for text to appear in any other color.
- 5. Border toggle enables (or disables) border for this element as seen on main display.

### **Room Name**

• Click and drag Room Name on to the gray area in the center to add a room name to be seen on main display.

The right pane displays all the properties associated with room name.

 $\begin{bmatrix} 1 \end{bmatrix}$ 

| VA Screen Editor |                             | template Name:<br>template11                                                                        |                          | Gridlines                                                          | Preview |                                 | Save   Exit Editor            |
|------------------|-----------------------------|----------------------------------------------------------------------------------------------------|--------------------------|--------------------------------------------------------------------|---------|---------------------------------|-------------------------------|
|                  |                             | Name : (VIA IP 1)                                                                                   |                          |                                                                    | _       | Properties                      | COLORS                        |
|                  |                             |                                                                                                    |                          |                                                                    |         | Room Name : #roomn              | ame#                          |
| Wallpaper Te     |                             |                                                                                                    |                          |                                                                    | a<br>(  | Show Room Name on sec<br>Only)  | ond Display also(Dual Display |
|                  |                             |                                                                                                    |                          |                                                                    |         | Room Name Overlay               |                               |
| Room Name Room   |                             |                                                                                                    |                          |                                                                    |         | Activate                        |                               |
| Room Code        |                             | rst time using VIA?<br>Connect to the Room Wi-Fi<br>Enter the 'Room Name' into your Internet Browse | Look for the<br>VIA app: | Coordinal & from<br>APP 37012<br>Coordinal & from<br>WACKNON STORE |         | ?<br>Auto Hide<br>Always show ~ |                               |
|                  |                             |                                                                                                    |                          |                                                                    | ľ       | Please choose font size         |                               |
|                  |                             |                                                                                                    |                          |                                                                    | l       | Text Alignment                  |                               |
| Date Tin         | Wallpaper In<br>Image Resol |                                                                                                    |                          |                                                                    | [       | Left 🗸                          |                               |
|                  |                             |                                                                                                    |                          |                                                                    | ľ       | Auto Resize                     |                               |
| Date & Time QR C | 22122                       |                                                                                                    |                          |                                                                    |         |                                 |                               |

Figure 46: Room Name - Screen Editor

**Room Name Properties** 

| Properties                       | COLORS                       |
|----------------------------------|------------------------------|
|                                  |                              |
| Room Name : #roomna              | me#                          |
| Show Room Name on secon<br>Only) | nd Display also(Dual Display |
|                                  |                              |
|                                  |                              |
| Room Name Overlay                |                              |
| Activate                         |                              |
| Auto Hide                        |                              |
| Always show ~                    |                              |
| Please choose font size          |                              |
| 18px 🗸                           |                              |
| Text Alignment                   |                              |
| Left ~                           |                              |
| Auto Resize                      |                              |
|                                  |                              |

Room Name: This field can be edited to read anything. #roomname# means, IP address
of the gateway is displayed here. So, Room Name: #roomname# is displayed on the
gateway as Room Name: <IP address of gateway>. To replace #roomname# with some
other text, a DNS must be configured. Type #AirplayName# to replace IP address of the
gateway with its AirPlay® Name.

- 2. Toggle **Show Room Name on...** (to ON) to display room name on the second display connected to the gateway (Campus, Campus 2, Campus Plus and Campus 2 Plus).
- 3. Room Name overlay is a bar which appears on top and displays the room name for participants to login. This is especially helpful during presentations when room name on the wallpaper is hidden.
  - a. Room Name Overlay can be activated by clicking the Activate toggle.
  - b. To keep the overlay visible at all time, select **Always Show**; else select a time (in seconds) after which the overlay will disappear.
  - c. To keep the overlay visible at DSS only, select **Show only with DSS**.
- 4. Set the font size of Room Name from the font size drop-down.
- 5. Select the text alignment within the box from Text Alignment drop-down.
- Auto resize toggle when set to ON ensures that there are no cropped areas in the displayed information. The bounding box is reset as per the size of the text contained. This change is seen on the gateway and not while the template is still being created.

#### **Room Name Colors**

| Properties       | COLORS |
|------------------|--------|
| Background Color |        |
| Opacity          | 100% 🗸 |
| Font Color       |        |
| Border           |        |

- 1. Background color specifies the fill color of the box. Default background color is 'none' and hence the box background is transparent.
  - 2. To change the background color, click **Background Color**.

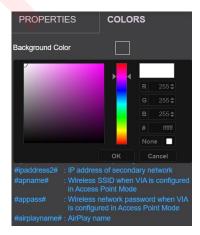

Figure 47: Background Color

- 3. If Opacity is set to 10%, the box background color becomes transparent on main display.
- 4. Change the **Font Color** for text to appear in any other color.
- 5. Border toggle enables (or disables) border for this element as seen on main display.

## Room Name 2

This icon is always seen on VIA screen Editor. However, Room Name 2 appears on gateway main display only when configured with dual network and subsequently has two working IP addresses. The options like properties and color are the same as Room Name.

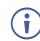

This is visible only when a dual network is configured on VIA.

## **Room Code**

| $\Box (lm)$ |
|-------------|
| 88 1        |
|             |
|             |

• Click and drag Room Code on to the gray area in the center to add the Room Code box and show it on main display.

The right pane displays all the properties associated with Room Code.

#### **Properties**

| Properties                        | COLORS                      |
|-----------------------------------|-----------------------------|
| Code:#roomcode#                   |                             |
| Show Room Code on second<br>Only) | l Display also(Dual Display |
|                                   |                             |
| Always show on wallpaper          |                             |
|                                   |                             |
| Room Code Refresh Time (M         | linutes)                    |
| 3                                 |                             |
| Please choose font size           |                             |
| 18px 🗸                            |                             |
| Text Alignment                    |                             |
| Left ~                            |                             |
| Auto Resize                       |                             |
|                                   |                             |

- 1. **Code:** This has two parts. If #roomcode# is changed to a different code, that is the code for new participants to log in. Room Code refresh time has no effect on the custom room code. The text 'Code' is just a label. It can be renamed to anything or can be removed altogether.
- 2. Toggle Show Room Code on... (to ON) to display room code on the second display connected to the gateway.
- 3. Check the box Always show on wallpaper for Room Code to appear on the gateway screen at all time, when no one is presenting.
- 4. Room Code Refresh Time: Room code changes after a specific interval so that an uninvited participant cannot log in with existing room code. This time interval can be changed by choosing one of the options from the drop-down. This has no effect in case of custom room codes.

- 5. Set the font size of room code text from the font size drop-down.
- 6. Select the text alignment within the box from Text Alignment drop-down.
- Auto resize toggle when set to ON ensures that there are no cropped areas in the displayed information. The bounding box is reset as per the size of the text contained. This change is seen on the gateway and not while the template is still being created.

#### Colors

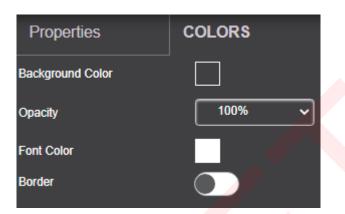

- 1. Background color specifies the fill color of the box. Default background color is 'none' and hence the box background is transparent.
- 2. If opacity is set to 10%, the box background color becomes transparent on main display.
- 3. Change the font color for text to appear in any other color.
- 4. Border toggle enables (or disables) border for this element as seen on main display.

## **Code Popup**

This governs the popup containing the room code, seen when a participant tries to login.

• Click and drag code could on to the gray area in the center to add the Code Popup box and show it on main display.

The right pane displays all the properties associated with Code Popup.

#### **Properties**

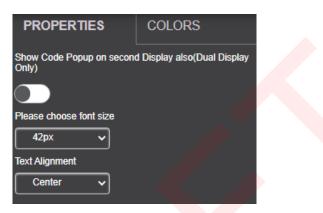

- 1. Set the font size of Code Popup text from the font size drop-down.
- 2. Select the text alignment within the box from Text Alignment drop-down.

| PROPERTIES       | COLORS |
|------------------|--------|
| Background Color |        |
| Opacity          | 100%   |
| Font Color       |        |
| Border           |        |

- 1. Background color specifies the fill color of the box. Default background color is 'none' and hence the box background is transparent.
- 2. If opacity is set to 10%, the box background color becomes transparent on main display.
- 3. Change the font color for text to appear in any other color.
- 4. Border toggle enables (or disables) border for this element as seen on main display.

## Colors

## Date

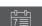

Click and drag on to the gray area in the center to add the date box and show it on main display.

The right pane displays all the properties associated with Date.

#### Properties

| Properties                  | COLORS                    |
|-----------------------------|---------------------------|
| Show Date on second Display | y also(Dual Display Only) |
|                             |                           |
| Please Choose Date Format   |                           |
| DD MON, YYYY                | ~                         |
| Please choose font size     | 6                         |
| 18px 🗸                      |                           |
| Text Alignment              |                           |
| Left V                      |                           |
| Auto Resize                 |                           |
|                             |                           |

- 1. Date Format: Select a date format:
  - a. DD MON, YYYY Date, day, and year
  - b. MON DD, YYYY Day, date, and year
  - c. DD MON Date and day only
  - d. MON DD Day and date
- 2. Set the font size of date text from the font size drop-down.
- 3. Select the text alignment within the box from text alignment drop-down.
- Auto resize toggle when set to ON ensures that there are no cropped areas in the displayed information. The bounding box is reset as per the size of the text contained.
   This change is seen on the gateway and not while the template is still being created.

| Colo | ors |
|------|-----|
|------|-----|

| Properties       | COLORS |
|------------------|--------|
| Background Color |        |
|                  | 100% 🗸 |
| Font Color       |        |
| Border           |        |

- 1. Background color specifies the fill color of the box. Default background color is 'none' and hence the box background is transparent.
- 2. If opacity is set to 10%, the box background color becomes transparent on main display.

- 3. Change the font color for text to appear in any other color.
- 4. Border toggle enables (or disables) border for this element as seen on main display.

#### Time

- Click and drag on to the gray area in the center to add the time box and show it on main display.

The right pane displays all the properties associated with Time.

#### Properties

| Properties                 | COLORS                    |  |
|----------------------------|---------------------------|--|
| Show Time on second Displa | y also(Dual Display Only) |  |
|                            |                           |  |
| Please Choose Time Format  |                           |  |
| 24 Hours 🗸                 |                           |  |
| Please choose font size    |                           |  |
| 18px 🗸                     |                           |  |
| Text Alignment             |                           |  |
| Left 🗸                     |                           |  |
| Auto Resize                |                           |  |
|                            |                           |  |

- **Time Format**: Select a time format from 24 Hours or AM/PM from the time format drop-down.
- Set the font size of time text from the font size drop-down.
- Select the **text alignment** within the box from Text Alignment drop-down.
- Auto resize toggle when set to ON ensures that there are no cropped areas in the displayed information. The bounding box is reset as per the size of the text contained. This change is seen on the gateway and not while the template is still being created.

#### Colors

| Properties       | COLORS |   |
|------------------|--------|---|
| Background Color |        |   |
| Opacity          | 100%   | • |
| Font Color       |        |   |
| Border           |        |   |

- Background color specifies the fill color of the box. Default background color is 'none' and hence the box background is transparent.
- If opacity is set to 10%, the box background color becomes transparent on main display.
- Change the font color for text to appear in any other color.
- Border toggle enables (or disables) border for this element as seen on main display.

## **Date & Time**

- Click and drag <sup>Date & Time</sup> on to the gray area in the center to add the date & time box and show it on main display.

The right pane displays all the properties associated with Date & Time.

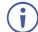

Only time format can be changed through this element.

#### **Properties**

| Properties                 | COLORS                    |
|----------------------------|---------------------------|
| Show Time on second Displa | y also(Dual Display Only) |
|                            | 4                         |
| Please Choose Time Format  | . V                       |
| 24 Hours 🗸                 |                           |
| Please choose font size    |                           |
| 18px 🗸                     |                           |
| Text Alignment             |                           |
| Left 🗸                     |                           |
| Auto Resize                |                           |
|                            |                           |

- 1. Time Format: Select a time format from 24 Hours or AM/PM from the time format drop-down.
- 2. Set the font size of Date & Time text from the font size drop-down.
- 3. Select the text alignment within the box from Text Alignment drop-down.
- 4. Auto resize toggle when set to ON ensures that there are no cropped areas in the displayed information. The bounding box is reset as per the size of the text contained. This change is seen on the gateway and not while the template is still being created.

#### Colors

| Properties       | COLORS |
|------------------|--------|
| Background Color |        |
| Opacity          | 100% ~ |
| Font Color       |        |
| Border           |        |

- 1. Background color specifies the fill color of the box. Default background color is 'none' and hence the box background is transparent.
- 2. If opacity is set to 10%, the box background color becomes transparent on main display.
- 3. Change the font color for text to appear in any other color.
- 4. Border toggle enables (or disables) border for this element as seen on main display.

## QR Code

- Click and drag OR code on to the gray area in the center to add a QR Code for mobile clients to scan and login.

The right pane displays all the properties associated with the QR Code.

#### **Properties**

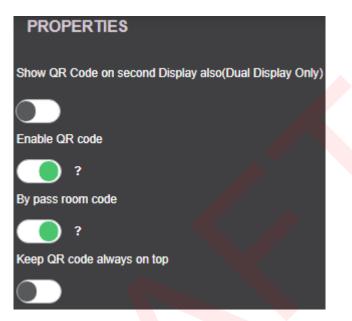

- 1. Under Show QR Code on second Display also, click **ON** to show the QR Code on both displays, when using dual displays.
- 2. Click to toggle Enable QR code (to ON) and have the QR code appear on the main display.
- 3. Click to toggle By pass room code (to ON) and have the mobile clients scan and login to gateway without entering room code.
- 4. Click to toggle Keep QR code always on top (to ON) for QR Code to appear on top of all presentations and windows.

## Calendar

• Click and drag Calendar on to the gray area in the center to add Upcoming Meetings box.

| VA Screen Edito                                                                                                    | or                    | Template Name:<br>template11                                                                                                    |                                                                                                    | Gridlines Preview  |                                                                                      | Save   Exit Editor |
|----------------------------------------------------------------------------------------------------|-----------------------|----------------------------------------------------------------------------------------------------|----------------------------------------------------------------------------------------------------|--------------------|--------------------------------------------------------------------------------------|--------------------|
| GRAPHICS & TEXT<br>Wallpaper                                                                                                    |                       | UPCOMING MEETINGS:<br>Meeting1<br>The<br>Meeting2<br>Tille<br>Meeting3<br>Tille                                                                      |                                                                                                    | <b>V</b><br>KRAMER | Properties<br>Please Choose Time Format<br>24 Hours ~<br>Show Tile<br>Show Organizer | COLORS             |
| and the second second se | 2<br>1 Name           |                                                                                                    |                                                                                                    |                    | No. of Records display                                                               |                    |
|                                                                                                    | Popup                 | First time using VIA? Connect to the Room Wi-Fi Connect to the Room Name' into your internet Browser Enter the Room Name' into your internet Browser | Look for the States are to consider the Constant of the Constant of the Consta |                    | Please choose font size                                                              |                    |
|                                                                                                    | Wallpape              | r Information:                                                                                                    |                                                                                                    |                    |                                                                                      |                    |
|                                                                                                    | Image Re<br>Aspect Ra | solution: 1920×1080                                                                                                    |                                                                                                    |                    |                                                                                      |                    |

• Right pane displays all the properties associated with the calendar.

#### **Properties**

| Properties                | COLORS  |
|---------------------------|---------|
| Please Choose Time Format |         |
| 24 Hours 🗸                | $Z_{P}$ |
| Show Title                |         |
|                           |         |
| Show Organizer            |         |
|                           |         |
| No. of Records display    |         |
| 3 🗸                       |         |
| Please choose font size   |         |
| 18px 🗸                    |         |

- 1. To select time format, click choose time format and select the hourly format.
- 2. To show title of a meeting, toggle Show Title to ON.
- 3. To show the organizer, toggle Show Organizer to ON.
- 4. From the drop-down **No. of Records display**, select the number of meetings, scheduled or ongoing, to be displayed.
- 5. To set the font size of the title and of listed meetings, in **Please choose font size**, click drop-down and select font size between 18px to 48px.

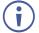

This feature actives when calendar actives.

#### Colors

| Properties                    | COLORS |
|-------------------------------|--------|
| Background Color              |        |
| Opacity                       | 40% ~  |
| Meeting Title Font Color      |        |
| In Use meetings bar color     |        |
| In Use meetings font color    |        |
| Available meetings bar color  |        |
| Available meetings font color |        |
| Upcoming meetings bar color   |        |
| Upcoming meetings font color  |        |

- 1. In **Background Color** specifies the fill color of the box. Default background color is 'none' and hence the box background is transparent.
- 2. In **Opacity**, If opacity is set to 10%, the box background color becomes transparent on main display.
- 3. Meeting Title Font Color Select a color to demarcate the title of meetings.
- 4. In Use meetings bar Color Select a color for the bar which marks ongoing meetings or events.
- 5. In Use meetings font Color Select a color to mark font color of ongoing meetings or events.
- 6. Available meetings bar color Select a color for the bar which marks when a gateway or room is available for meetings.
- 7. Available meetings font color Select a color to mark the font color of slot when the gateway or room is available for meetings.
- 8. Upcoming meetings bar color Select a color for the bar which marks upcoming meetings.
- Upcoming meetings font color Select a color which marks the font color of upcoming meetings.

10. Click Save.

## Timer

## Ċ

• Click and drag <u>timer</u> on to the gray area in the center to add a timer for upcoming meetings and show it on main display.

The right pane displays all the properties associated with the timer.

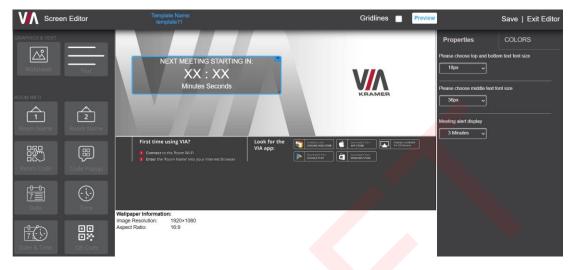

**Properties** 

- 1. Select the font size for the text NEXT MEETING STARTING IN.
- 2. Select the font size for the minutes and seconds (XX.XX) counting down to meeting time.
- 3. Select a font size for the text minutes and seconds.
- 4. In Meeting alert display, select the time before which the timer appears on main display. The values in the drop-down are in minutes.

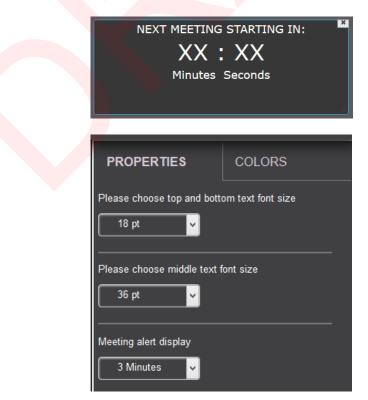

#### Colors

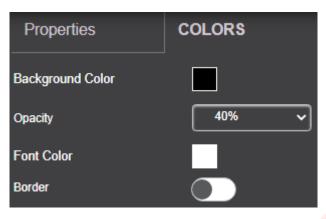

- 1. Background color specifies the fill color of the box. Default background color is 'none' and hence the box background is transparent.
- 2. If opacity is set to 10%, the box background color becomes transparent on main display.
- 3. Change the font color for text to appear in any other color.
- 4. Border toggle enables (or disables) border for this element as seen on main display.

## **Register VIA Units**

To register VIA units:

1. Click Gateway Management → Register VIA Units.

| Register VIA Units                             |                                         |                                              |                                   |          |                    |                     |   | Kramer Acco               | ount Credentials 🕂 |   |
|------------------------------------------------|-----------------------------------------|----------------------------------------------|-----------------------------------|----------|--------------------|---------------------|---|---------------------------|--------------------|---|
| Note: Please provide your Kran<br>Gateway Name | ner account credentials to reg<br>Model | jister your VIA devices. If yo<br>Group Name | u don't have an account<br>Status |          | amerav.com to crea | e a Kramer account. | к | ramer Account Credentials |                    | × |
| Gateway Name                                   |                                         | ord Found!                                   | Jiatus                            |          |                    |                     |   | Email                     |                    |   |
|                                                |                                         |                                              |                                   |          |                    |                     |   | Password<br>Cancel R      | eset Save          |   |
|                                                |                                         | Fi                                           | gure 48: F                        | Register | VIA Uni            | ts Window           |   |                           |                    |   |

- 2. Click Kramer account credentials.
- 3. In **Email** and **Password**, enter your Kramer account credentials to register your VIA devices.
- 4. Click Save.

# **Calendar Management**

## **Add Calendar Account**

VIA Gateway integrates with Office 365®, MS Exchange and Google calendar to flash all meetings and events scheduled for a room. When a resource mailbox (e.g. a room) is created, the Office365 administrator can define the mailbox to be None or Impersonation or Delegate.

## Office 365

1. Click Calendar Management → Add Calendar Account.

| Calendar Account                       |                      |                     |                 |        |
|----------------------------------------|----------------------|---------------------|-----------------|--------|
| Calendar Type<br>Office 365 Basic Auth |                      | \$                  |                 |        |
| User Name                              |                      |                     |                 |        |
| Password                               |                      | ۲                   |                 |        |
| Permission Type<br>None                |                      |                     |                 |        |
|                                        |                      | Test & Save         |                 |        |
| Account                                | Туре                 | Creation Date       | Re-Authenticate | Delete |
| wow@wowvision.xyz                      | Office365 (Delegate) | 2020-07-31 12:38:07 | Ø               |        |

Figure 49: Office 365 Basic Auth Calendar Account Window

- 2. Select Office 365 Basic Auth from Calendar Type drop-down.
- 3. Enter Username (type the email address authorized to create a meeting room).
- 4. Enter in Password.
- 5. Select the permission type.
- Click **Test & Save** to check the validity of the calendar account. On success, a message

   Connection Successful appears. The gateway starts displaying meeting room
   information associated with this Office ID. The registered calendar account information
   appears in the table.
- 7. To delete calendar, click delete.

## **MS Exchange**

VSM supports integration with Microsoft Exchange® Server. When a resource mailbox (e.g. a room) is created, the Exchange® administrator can define the mailbox to be **None** or **Impersonation** or **Delegate**.

When syncing a Microsoft Exchange resource mailbox with VIA calendar there is an option to select if the mailbox type is Impersonation or Delegate.

1. Click Calendar Management → Add Calendar Account.

| Add Calendar Account             |             |
|----------------------------------|-------------|
| Calendar Type<br>MS Exchange     | \$          |
| Exchange Server URL              |             |
| Exchange Version<br>2016         | \$          |
| User Name                        |             |
| Password                         | •           |
| Permission Type<br>Impersonation | \$          |
|                                  | Test & Save |

Figure 50: MS Exchange Calendar Account Window

- 2. Select **MS Exchange** from Calendar Type drop-down.
- 3. In Exchange Server URL, enter the Exchange server URL.
- 4. In Exchange Version, select an Exchange server version. The listed options are 2010, 2013, and 2016.
- 5. Enter Username, enter username.
- 6. Enter Password (enter password for the resource mailbox to be synced).
- In Permission Type, select Impersonation or Delegate or None. Contact your Exchange Administrator to identify Delegate or Impersonation for your resource mailbox.
- 8. Click **Test & Save** to test if the details entered by you are correct. Once verified, it synchronizes the calendar account with VIA Calendar. The registered calendar account information appears in the table.

## **Google Calendar**

VIA Gateway integrates with Google Calendar to flash all meetings and events scheduled for a room.

- 1. Click Calendar Management → Add Calendar Account.
- 2. In Calendar Type, select Google.

| Calendar Account         |                      |                       |                 |        |
|--------------------------|----------------------|-----------------------|-----------------|--------|
| -Calendar Type<br>Google |                      | \$                    |                 |        |
|                          | C                    | lick here to get code |                 |        |
| Please enter the code.   |                      |                       |                 |        |
|                          |                      | Save Calendar         |                 |        |
| Account                  | Туре                 | Creation Date         | Re-Authenticate | Delete |
| wow@wowvision.xyz        | Office365 (Delegate) | 2020-07-31 12:38:07   | Ø               |        |

Figure 51: Google Calendar Account Window

- 3. Click Click here to get code.
- 4. Sign-in with the Google account where a shared space calendar was created.
- 5. Allow access to event board.
- 6. Copy the code from the sign in screen as shown below.

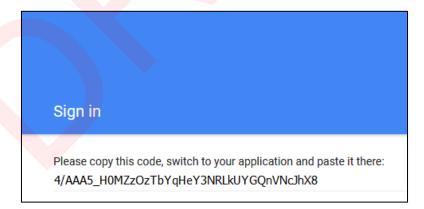

- 7. In **Please enter the code**, enter the code.
- 8. Click **Save Calendar**. The registered calendar account information appears in the table.
- 9. To delete calendar, click **Delete**.
- 10. To re authenticate any account changes, click **Re-Authenticate**.
- 11. To delete account, click **Delete account**. You cannot delete an associated account with any gateway (link VIA).

## **Calendar Management**

This option helps VSM link a VIA gateway with the calendar added in previous section.

1. Click Calendar Management → Resource Management.

The Resource Management window appears.

| Resourc | e Management                                                                                                    |                                  |              |          |            | Ad       | dd Calendar 🕂         |
|---------|----------------------------------------------------------------------------------------------------|----------------------------------|--------------|----------|------------|----------|-----------------------|
| S. No.  | Calendar Name 单                                                                                                    | Username                         | Account Type | Link VIA | Unlink VIA | Details  | Sync status<br>Delete |
| 1       | and the second second s | pagasojasn200k4@gmail.com        | Google       | Link VIA | Unlink VIA | Multiple | Î                     |
| 2       | NewTestCalendar                                                                                                    | ngkkijækkkkk@gmail.com           | Google       | Link VIA | Unlink VIA |          | 1                     |
| 3       | Contacts                                                                                                    | <b>ຊຽນກາງສາວໃຜໂສ່</b> @gmail.com | Google       | Link VIA | Unlink VIA |          | Î                     |
| 4       | Holidays in India                                                                                                    | Rgw0j@02011@gmail.com            | Google       | Link VIA | Unlink VIA |          |                       |
| 5       | topfloorroom@www.wsianc.wyz                                                                                                    | MININGOVIONINIBIRICIOJEX         | Office 365   | Link VIA | Unlink VIA | -        | Î                     |

Figure 52: Resource Management Window

2. Click Link VIA.

|        | pgu          | njan2014@gmail.com       |  |
|--------|--------------|--------------------------|--|
| S. No. | Gateway Name | Model                    |  |
| 1      | 158CPlus     | Connect Plus             |  |
| 2      | 232Campus    | Campus [1 & 2] / VIAWare |  |
|        |              |                          |  |

3. Select the VIA gateway(s) to link with and click Associate. Below alert appears.

| Caler | ndar associated successfully. |    |
|-------|-------------------------------|----|
|       |                               | ок |
|       |                               |    |

- 4. Click OK.
- 5. In **Details column**, associated gateway name appears.

| Resource | e Management                       |                                  |              |          |            | Add      | Calendar + |
|----------|------------------------------------|----------------------------------|--------------|----------|------------|----------|------------|
|          |                                    |                                  |              |          |            | S        | ync status |
| S. No.   | Calendar Name 🛛 🍦                  | Username                         | Account Type | Link VIA | Unlink VIA | Details  | Delete     |
| 1        | <b>ກອນທຸ່ລຸດເວີຍ</b> /4@gmail.com  | <b>xgxxxjaxxdXxk</b> 4@gmail.com | Google       | Link VIA | Unlink VIA | Multiple | Ī          |
| 2        | NewTestCalendar                    | RENNIANGRA#@gmail.com            | Google       | Link VIA | Unlink VIA |          | Ī          |
| 3        | Contacts                           | agxxyxxxxxxxxx                   | Google       | Link VIA | Unlink VIA | -        | Î          |
| 4        | Holidays in India                  | RENNIANGRAM@gmail.com            | Google       | Link VIA | Unlink VIA |          | 1          |
| 5        | topfloorroom@ <b>wxwxisixxxxyz</b> | NDARGANDANIGIBICKYZK             | Office 365   | Link VIA | Unlink VIA |          | Î          |

6. In **Details column**, if multiple gateways are associated with single calendar name, then **Multiple** as a header appears.

| lesource | e Management                        |                                        |              |          |            | Add      | Calendar +           |
|----------|-------------------------------------|----------------------------------------|--------------|----------|------------|----------|----------------------|
| S. No.   | Calendar Name 🔹                     | Username                               | Account Type | Link VIA | Unlink VIA | S        | ync status<br>Delete |
| 1        | <b>มนุณหมุ่งหวัดม</b> ุ4@gmail.com  | <b>ໞ໘ເລດງ່ອນຈີຍີ່ດີ່ເ</b> k4@gmail.com | Google       | Link VIA | Unlink VIA | Multiple | Î                    |
| 2        | NewTestCalendar                     | ngxxxjaxx2xx4@gmail.com                | Google       | Link VIA | Unlink VIA |          |                      |
| 3        | Contacts                            | <b>ጾኟነκ0jæ0202k</b> #@gmail.com        | Google       | Link VIA | Unlink VIA |          | Î                    |
| 4        | Holidays in India                   | REWONDOCK#@gmail.com                   | Google       | Link VIA | Unlink VIA |          | Ĩ                    |
| 5        | topfloorroom@ <b>wxxxxisixxxxxx</b> | WINNEQONOODDIGUEXXXXXXXX               | Office 365   | Link VIA | Unlink VIA |          | Î                    |

7. Click **Multiple.** The below window appears and shows associated gateways.

| 232Campus<br>158CPlus<br>Cancel | Gateway Name |        |
|---------------------------------|--------------|--------|
| 158CPlus                        |              |        |
| Cancel                          |              |        |
| Cancel                          |              |        |
| Cancel                          |              |        |
|                                 |              | Cancel |

## **Unlink VIA**

This option helps VSM unlink a VIA gateway with the calendar added in previous section.

1. Click Unlink VIA.

| Gateway Name |  |
|--------------|--|
| 232Campus    |  |
| 158CPlus     |  |
|              |  |

2. Select the calendars to unlink and click **Delete**. Below alert is prompted.

|  |  | OK |  |
|--|--|----|--|

3. Click **OK**.

### **Sync Status**

- 1. Click **Sync Status** to display which gateways have synced with the associated calendar and which have not.
- 2. Click **Cancel** to close the window.

| 232Campus 192.168.100.232 paguoojoonääkkivi-@gmail.com Synco | Gateway Name | Gateway IP      | Calendar Name                     | Status |
|--------------------------------------------------------------|--------------|-----------------|-----------------------------------|--------|
| Canc                                                         | 232Campus    | 192.168.100.232 | <b>នរក្ខរអរដ្ឋនូវដ</b> @gmail.com | Synce  |
| Can                                                          |              |                 |                                   |        |
| Cano                                                         |              |                 |                                   |        |
|                                                              |              |                 |                                   | Canc   |
|                                                              |              |                 |                                   |        |
|                                                              |              |                 |                                   |        |
|                                                              |              |                 |                                   |        |

# **VSM Management**

## **Modify VSM Home Page**

Using this option user can modify logo and logo URL.

1. In the VSM homepage, to Show DNS Name in place of gateway name, select the **Show DNS Name in place of gateway name** check box.

| Modify VSM Home Page                                                                                                |                                                                                                    |
|----------------------------------------------------------------------------------------------------|----------------------------------------------------------------------------------------------------|
|                                                                                                    |                                                                                                    |
|                                                                                                    |                                                                                                    |
| Logo Settings                                                                                                    | HTML                                                                                                    |
| Upload Logo                                                                                                    | <pre><?php //getting session values use Zend\Session\Container;</pre></pre>                                                                                                    |
| Logo dimensions must be 160 x 47px.<br>Please upload JPG/JPEG, GIF and PNG image file.<br>Max size allowed is 2 MB. | use Webapp\Controller\ApplicationController;<br>Ssession = new Container('userinfo');<br>SappObj = new ApplicationController();                                                                                    |
| Logo URL Update                                                                                                    | ?><br>≤style>                                                                                                    |
|                                                                                                    | <pre>&gt;syjee /* trillium-web-regular - latin */ @fontFace ( font-family: Trillium Web);</pre>                                                                                                    |
| DNS Settings                                                                                                    | font-style: normal;<br>font-weight: 400;                                                                                                    |
| Show DNS Name in place of gateway name                                                                              | src: url( <php \$this="" echo="">basePath("public/fonts/titillium/titillium-web-v8-latin-regular.eot)?&gt;); /* IE9 Compat Modes */<br/>src: local("Titillium Web Regular"), local("Titillium/Web-Regular"),</php> |
|                                                                                                    | Update Preview Reset to Default                                                                                                    |

- 2. To modify HTML, in **HTML**, enter code in HTML.
- 3. To change logo, in Logo Settings, click Upload Logo and select the respective logo.
- 4. To change logo URL, in logo URL, enter logo URL and click Update.
- 5. Click **Preview**. An updated homepage preview appears.
- 6. Click Update.
- 7. To rollback changes in VSM homepage, click Reset to Default.

## **License Details**

Using this option user can view license and app version details.

1. Click VSM Management → License Details.

| License Details |                       |
|-----------------|-----------------------|
|                 | License Details       |
|                 | License Type : Demo   |
|                 | Serial Number :       |
|                 | Number of Gateway : 3 |
|                 | App Version Details   |

2. Click App Version Details.

| License Details |                       |                       |                 |                                       |                        |
|-----------------|-----------------------|-----------------------|-----------------|---------------------------------------|------------------------|
| 1               | License Details       | DETAILS-APPVERSION    |                 |                                       | ×                      |
| 1               | License Type : Demo   | Q Select Build No     |                 |                                       |                        |
|                 | Serial Number :       |                       |                 |                                       | Export to PDF          |
| I               | Number of Gateway : 3 |                       |                 |                                       |                        |
|                 | App Version Details   | App Name              | Build<br>Number | Version No                            | Modify Date            |
|                 |                       | Website               | 3.0.0720.270    | VIA Server Version W-<br>3.0.0720.270 | 2020-07-30<br>11:05:00 |
|                 |                       | WOWFirmwareDownloader | 3.0.0720.270    | 1.1.0720.23                           | 2020-07-30<br>11:05:00 |
|                 |                       | WOWDssServer          | 3.0.0720.270    | 1.0.0720.06                           | 2020-07-23<br>17:30:00 |
|                 |                       | WOWAutoDiscoveryVSM   | 3.0.0720.270    | 2.0.0320.11                           | 2020-03-04<br>10:46:00 |

3. Click Export to PDF to export this version table as an easily shareable PDF format.

## Settings

Using this option user can set VSM session timeout, captcha and VIA Discovery settings.

- Select time duration in VSM Settings -> Session -> Session Timeout, to auto log out session.
- 2. To auto generated gateway ID, slide on Auto Generated Gateway ID.
- 3. To set auto log out session Frequency Alert, select time duration.

| Settings      |                           |            |
|---------------|---------------------------|------------|
| 655510N       |                           |            |
| SESSION       | Session                   |            |
| SECURITY      | Session Timeout           |            |
|               | 24 Hours                  | $\diamond$ |
| VIA DISCOVERY |                           |            |
|               |                           |            |
|               | Auto Generated Gateway ID |            |

4. In Security, to enable or disable captcha on VSM Login page, in Captcha, set slider **ON** or **OFF**.

| Settings            |                                                                       |       |
|---------------------|-----------------------------------------------------------------------|-------|
| SESSION<br>SECURITY | Captcha<br>Enable or Disable captcha for web admin login.             |       |
| VIA DISCOVERY       | Password Policy                                                       |       |
|                     | Settings designated below will be enforced for created user accounts. |       |
|                     | Alphanumeric                                                          |       |
|                     | At least one special character                                        |       |
|                     | At least one capital letter Password length 4                         |       |
|                     |                                                                       | Apply |

- 5. In Password Policy, select the appropriate options you want to apply:
  - Alphanumeric
  - At least one special character
  - At least one capital letter
  - Password length.
- 6. Click Apply.
- 7. Click VIA Discovery tab.

| Settings      |                                                                |            |
|---------------|----------------------------------------------------------------|------------|
|               |                                                                |            |
| SESSION       | VIA Discovery Service                                          |            |
| SECURITY      |                                                                |            |
| VIA DISCOVERY | VIA discovery server connectivity                              | $\bigcirc$ |
|               | VSM Server DNS name: 192.168.100.45                            |            |
|               | Set VIA Settings                                               |            |
|               | Note: Please import gateways with mac address or add manually. |            |

8. If VIA Discovery Service is on, below window appears.

| Settings      |                                                                |            |
|---------------|----------------------------------------------------------------|------------|
|               |                                                                |            |
| SESSION       | VIA Discovery Service                                          |            |
| SECURITY      |                                                                |            |
| VIA DISCOVERY | VIA discovery server connectivity                              | $\bigcirc$ |
|               | VSM Server DNS name: 192.168.100.45                            |            |
|               | Set VIA Settings                                               |            |
|               | Note: Please import gateways with mac address or add manually. |            |

- 9. Click Set VIA Settings.
- 10. Select VIA features you want to control from VSM or from Gateway.

| < Back |              | Set VIA Settings  |                                |                  |      |
|--------|--------------|-------------------|--------------------------------|------------------|------|
|        | Select All   |                   |                                |                  |      |
|        | Default      |                   |                                |                  |      |
|        | Parveen      |                   | 🕜 All From VIA Site Management | All From Gateway |      |
|        | prvn1        |                   |                                |                  |      |
|        | prvn2        | Screen Editor     | From VIA Site Management       | O From Gateway   |      |
|        | prvn3        | VIA Settings      | From VIA Site Management       | O From Gateway   |      |
|        | amol         |                   |                                |                  |      |
|        | child1       | Digital Signage   | From VIA Site Management       | O From Gateway   |      |
|        | child1-1     | Calendar Settings | From VIA Site Management       | O From Gateway   |      |
|        | child1-1-1   | Calendar Settings | Plott VIA Site Management      | O Prom Gateway   |      |
|        | child1-1-1-1 |                   |                                |                  |      |
|        | child1-2     |                   |                                | A                | pply |
|        | child2       |                   |                                |                  |      |
|        | child2-2     |                   |                                |                  |      |
|        | child2-3     |                   |                                |                  |      |
|        | child2-5     |                   |                                |                  |      |
| 11. C  | lick Apply.  |                   |                                |                  |      |

## **Firmware Management**

- VSM will push version 3.0/ 2.5/ 2.4 on gateway version 2.3.0418.960 and above.
- VIA allows schedule of firmware only after verifying if the gateway has enough space.
- Only .zip files can be uploaded, after upload the files will turn into respective .exe or .rpm or .deb files for different models of the VIA.
- If firmware download process is interrupted for some reason, download will start from the interrupted state rather than starting a fresh download.

## **Upload Firmware**

Using this option user can upload new firmware. New uploaded Firmware on server is silently downloaded in the background on the VSM. Once download completes, authorized users receive alerts for Updated Firmware.

- 1. Click Firmware Management  $\rightarrow$  Upload Firmware.
- 2. Click Browse File and select the file.
- 3. Click Upload.
- 4. Firmware not scheduled for an update can be deleted by clicking **Delete**.

VIA firmware files are password protected ZIP files. It is NOT necessary to unzip the file first - please upload the encrypted file.

## Upload Firmware

#### Upload new firmware package

```
VIA firmware files are password protected zip files. It is not necessary to unzip the file first.
```

| Browse I | File                             |                     | Jpload |                   |
|----------|----------------------------------|---------------------|--------|-------------------|
| S. No.   | Firmware Name                    | Date & Time         | Delete | Schedule Firmware |
| 1        | connectplus-3.9.1225.10000.deb   | 2020-07-31 16:20:21 |        | ىلى               |
| 2        | campus-3.9.1225.10000.exe        | 2020-07-31 16:20:21 |        | ىبى               |
| 3        | connectpro_23-3.9.1225.10000.rpm | 2020-07-31 16:20:20 | Ī      | μ                 |

#### Figure 53: Upload Firmware Window

#### To schedule firmware:

1. Click º---. ∖

The below window appears.

|    | Upd      | ate Firmware                   |      |            |            | ×               |
|----|----------|--------------------------------|------|------------|------------|-----------------|
|    | con      | nectplus-3.9.1225.10000.deb    | Т    | otal gatew | /ays : 1   |                 |
|    |          | Groups                         | Gate | eways      |            |                 |
|    |          | Select All                     |      | Select All |            |                 |
|    |          | Default ~                      |      | 158CPlus   |            |                 |
|    |          | Parveen                        |      |            |            |                 |
|    |          | prvn1 ~                        |      |            |            |                 |
|    |          | prvn2 ~                        |      |            |            |                 |
|    |          | prvn3 ~                        |      |            |            |                 |
|    |          | amol ~                         |      |            |            |                 |
|    |          |                                |      |            |            |                 |
|    |          |                                |      |            |            |                 |
|    |          |                                |      | Cancel     | Update Now | Schedule Update |
| 2. | Select r | espective Groups and Gateways. |      |            |            |                 |

- 3. To push and instant update, click Update Now.
- 4. To update at a specified time, click Schedule Update.

## **Scheduled Updates**

This option shows scheduled firmware updates to the gateways.

1. Click Firmware Management → Scheduled Updates.

| Scheduled Updates |              |            |          |        |        |
|-------------------|--------------|------------|----------|--------|--------|
| Schedule Name     | Package Name | Start Date | End Date | Status | Delete |
| No records found. |              |            |          |        |        |
|                   |              |            |          |        |        |

- 2. click the respective schedule name to see details.
- 3. To delete a specific gateway firmware update, select the respective schedule name and click **Delete**.

# **Alert Management**

- The Alert List lists all the alerts that have been created on this VSM.
- Users can edit and delete only the alerts created by them.
- For alerts created by other users, the only available options are to set them.
- Alert list shows the alert type and their threshold value, among other details.
- As per the rules of this threshold, the user receives an email if the threshold value is exceeded.
  - For CPU usage, alert emails are sent every 2 minutes.
  - For Hard disk usage, email is sent every 6 hours.
  - If VIA unit is unreachable, alert emails are sent every 15 minutes.

## **Add Alert**

Using this option user can add alerts.

1. Click Alert Management → Add Alert.

| Alert List         |                |                                                                                   |                | Add Alert +                                                  |
|--------------------|----------------|-----------------------------------------------------------------------------------|----------------|--------------------------------------------------------------|
|                    |                |                                                                                   |                | ADD ALERT                                                    |
| Alert Type         | Min. Value (%) | Description                                                                       | Start Date End | d Dati Alert Type                                            |
| VIA Unreachable    |                | Alerts will be sent when VIA is out of network or Power off                       |                | Hard Drive Storage                                           |
| New Firmware       |                | Alerts will be sent when new firmware is available for the selected VIA gateways. |                | Min.Value(%)<br>Select Min.Value(%)                          |
| Hard Drive Storage | 40             | No End date                                                                       | 2020-07-31     | When the value reaches this level an alert will be triggered |
|                    |                |                                                                                   |                | 2020-07-31                                                   |
|                    |                |                                                                                   |                | End Date                                                     |
|                    |                |                                                                                   |                | Description                                                  |
|                    |                |                                                                                   |                |                                                              |
|                    |                |                                                                                   |                | Cancel Create                                                |

- 2. In the field Alert Type, select Hard Disk Usage.
- 3. In Min Value %, select a value between 20 to 100.
- 4. Enter Start Date.
- 5. Enter End Date.
- 6. Enter Description.
- 7. Click Create.

## **Alert List**

This displays all the created and predefined alerts. **VIA Unreachable** and **New Firmware** are predefined alerts.

- 1. Click Alert Management → Alert List.
- 2. Click Set against an alert type.

| Alert List         |                |                                                                                   |            |          |            |      |        | Add Alert     |
|--------------------|----------------|-----------------------------------------------------------------------------------|------------|----------|------------|------|--------|---------------|
|                    |                |                                                                                   |            |          |            |      |        | Export to CSV |
| Alert Type         | Min. Value (%) | Description                                                                       | Start Date | End Date | Created By | Edit | Delete | Set Alert     |
| VIA Unreachable    |                | Alerts will be sent when ViA is out of network or Power off                       |            |          | su         |      |        | Set           |
| New Firmware       |                | Alerts will be sent when new firmware is available for the selected VIA gateways. |            |          | su         |      |        | Set           |
| Hard Drive Storage | 40             | No End date                                                                       | 2020-07-31 |          | parveen    | 0    | 1      | Set           |

- 3. Select a Group of gateways from the left.
- 4. Select the Users who are to receive this alert type.
- 5. Select the Destination gateways for this alert type.
- 6. Click Set Alert.

|                   | Set Alert    |   |          |                      |              |            |           |
|-------------------|--------------|---|----------|----------------------|--------------|------------|-----------|
| Alert Type        | Groups       |   | User     |                      | Destination  |            |           |
| (IA Unreachable   |              |   |          |                      |              |            |           |
| ew Firmware       | Select All   |   | Username | Email                | Gateway Name | Group Name |           |
|                   | Default      |   | su       |                      | 232Campus    | Parveen    |           |
| ard Drive Storage | Parveen      |   | amol     | amol@wow.in          | 158CPlus     | prvn1      |           |
|                   |              |   | wowuser  | wowuser@wow.com      |              |            |           |
|                   | prvn1        | ~ | parveen  | parveen@wowvision.in |              |            |           |
|                   | prvn2        | ~ | record   | record@wow.in        |              |            |           |
|                   | prvn3        | ~ | vineet   | vineet@wowvision.in  |              |            |           |
|                   | amol         | ~ |          |                      |              |            |           |
|                   | child1       | ~ |          |                      |              |            |           |
|                   | child1-1     |   |          |                      |              |            |           |
|                   | child1-1-1   | ~ |          |                      |              | Cancel     | Set Alert |
|                   | child1-1-1-1 | ~ |          |                      |              |            |           |

- 7. Updated alert has been added and is assigned to all users, authorized to receive alerts, by default. An email is sent to the user through which user can activate or deactivate an alert for a specific duration.
- 8. In Alert List, to see Alert Details, click **Alert Type.** The alerts applied to the respective users and gateways appears.

| Alert List                        |                |                                                           |                                  |                             | Add Alert + |
|-----------------------------------|----------------|-----------------------------------------------------------|----------------------------------|-----------------------------|-------------|
|                                   |                |                                                           | Alert Details                    |                             | ×           |
| Alert Type                        | Min. Value (%) | Description                                               |                                  |                             | Delete      |
| VIA Unreachable                   |                | Alerts will be sent when VIA is out o                     | Alert Going To :wowuser          | Email :wowuser@wow.com      |             |
| New Firmware                      |                | Alerts will be sent when new firmw selected VIA gateways. |                                  |                             |             |
|                                   |                |                                                           | Alert Going To :parveen          | Email :parveen@wowvision.in |             |
| Hard Drive Storage 40 No End date |                |                                                           |                                  |                             |             |
|                                   |                |                                                           | 158CPlus ( IP: 192.168.100.158 ) |                             |             |

- 9. To disable receive gateway alerts, select a gateway and click **Delete**.
- 10. To edit an alert, in Alert List, click Edit.
- 11. In Edit Alert, update required fields:

| Min.Value(%)                 |                                                   |
|------------------------------|---------------------------------------------------|
| 40                           | ~                                                 |
| When the val                 | lue reaches this level an alert will be triggered |
|                              |                                                   |
| Start Date                   |                                                   |
| 2020-07-31                   |                                                   |
|                              |                                                   |
| End Date                     |                                                   |
| Description                  |                                                   |
| – Description<br>No End date |                                                   |
| NO ENU Udle                  |                                                   |
|                              |                                                   |

- 12. Click Update.
- 13. To delete an alert, in Alert List, click Delete.

#### Suppress Alert

When an alert is sent to users, users receives below email with link.

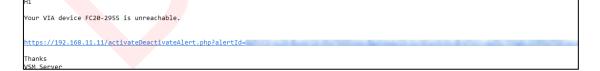

Users can click this link to launch an Activate/ Deactivate alert page.

- 1. Click the link in the alert email.
- 2. Click inside the form field Alert End Date Time.
- 3. Select a date and time.
- 4. Click **Add** to suppress the alert till selected date and time. Alerts stop coming the moment you click **Add**.
- 5. Click **Reset** to clear the field and select a new date and time.

## **SMTP Configuration**

This feature is used to configure the email account with the SMTP server to receive alerts.

1. Click Alert Management -> SMTP Configuration.

| SMTP Configuration                              |  |  |
|-------------------------------------------------|--|--|
|                                                 |  |  |
| Mailer Name                                     |  |  |
| WOWVision                                       |  |  |
|                                                 |  |  |
| Host                                            |  |  |
| smtpout.secureserver.net                        |  |  |
| Dout                                            |  |  |
| - Port<br>465                                   |  |  |
|                                                 |  |  |
| Mailer Auth Username c8130309007@wow-vision.com |  |  |
| Password                                        |  |  |
| rassword                                        |  |  |
|                                                 |  |  |
| 7                                               |  |  |
|                                                 |  |  |
| From Mail                                       |  |  |
| c8130309007@wow-vision.com                      |  |  |
|                                                 |  |  |
|                                                 |  |  |

- 2. In SMTP Configuration, enter the information into all fields.
- 3. Click Save.
- 4. To check validity of the link, click Mailer Auth. The user receives below email.

| This is a test mail.                 |
|--------------------------------------|
| SMTP configuration set successfully. |
| Regards,                             |
| Support Team                         |

5. To test email validity, click Test Mail.

г

- 6. To reset configuration, click Reset.
- 7. To update configuration in future, click **Update**.

### **Instant Alert**

Using this option user can add alerts.

- 1. Click Alert Management → Instant Alert.
- 2. Click Add Alert.

| Instant Alert                                                                                                    |             |             |           | Add Alert 🕂   |
|----------------------------------------------------------------------------------------------------|-------------|-------------|-----------|---------------|
| Instant Alert Message<br>Description text demo changes will take eff<br>the VIA is rebooted of the VIA session reset | ct once     |             | ADD ALERT | ×             |
| Instant Alert Message                                                                                                | Edit Delete | Send Alerts | Create    | Cancel Create |

- 3. In the Create field, type in the message to appear in the Instant Alert Message to flash across all gateway screens.
- 4. Click Create.
- 5. To configure Instant Alert Message, click the respective Instant Alert Message. The below window appears.

| Instant Alert                                                   |            |                           |                                                                               | Add Alert 🕂     |
|-----------------------------------------------------------------|------------|---------------------------|-------------------------------------------------------------------------------|-----------------|
| Instant Alert Message<br>Description text demo changes will tai | Set Alert  |                           |                                                                               | ×               |
| the VIA is rebooted of the VIA session Instant Alert Message    | Groups     | Туре                      | Destination                                                                   |                 |
| Mark 1                                                          | Select All | Set Flash duration select | Gateway Name Group Name                                                       |                 |
|                                                                 | Default ~  | Blinking                  | There is no validated gateway available<br>selected. Please validate the same |                 |
|                                                                 |            |                           |                                                                               |                 |
|                                                                 |            |                           | Car                                                                           | ncel Send Alert |

- a. Select gateway group from left.
- b. Select gateways from table in the right.
- c. Select the time for which the alert is to stay on gateway screen against Flash Duration.
- d. Click **Blinking** to have the alerts appear and disappear on the gateway screen in quick succession.
- e. Click Send Alert to send an alert on all gateways instantaneously.
- 6. Click on the alert message to view gateways which are to receive this alert.

# Recording

# **Recording List**

Using this option user can download or delete recording.

This feature deletes the selected recording from VSM. The gateways must be added to the VSM first. Below steps are to be performed before the recordings can be stored on VSM.

- 1. To download recordings, click **Download**.
- 2. To edit the recording description, click Edit.

| Recording List                    |             |           |              |          |      |        |
|-----------------------------------|-------------|-----------|--------------|----------|------|--------|
| Q. Search by User or Session name |             |           |              |          |      |        |
| Total number of user found: 0     |             |           |              |          |      |        |
| Session Name                      | Description | User      | Gateway Name | Download | Edit | Delete |
| Session Marine                    | Description | No Record |              | Download | Luit | Delete |
|                                   |             |           |              |          |      |        |
|                                   |             |           |              |          |      |        |

# **Digital Signage**

VSM enables you to configure digital signage on any VIA Gateway. The Digital Signage feature enables you to use VIA to display dynamic content and information on the main display when there is no meeting in progress. Use a predefined template or create your own display configuration with up to three frames of content that appear simultaneously. Then, schedule campaigns (contact configurations) to run automatically at specific dates and times.

Configuring digital signage includes the following steps:

- Creating and Uploading Digital Signage Media
- Adding Fonts to Digital Signage
- Adding Digital Signage Templates
- Configuring a Digital Signage Campaign
- Managing Digital Signage License

### **Manage Content**

VSM enables you to create a library of media content to be displayed through the digital signage feature. The types of media that can be displayed are:

- URL Live web page.
- Scrolling Text Custom text message that scroll across the screen.
- Image Static image (allowed file extensions: jpg, jpeg, bmp, gif, png).
- Video (allowed file extensions: avi, mpeg, wmv, mpg, mov, vob, mkv, mp4, m4v).
- RSS feed –Live RSS feed.

To create and upload digital signage media:

- 1. Click **Digital Signage > Manage Content** on the navigation pane.
- 2. The Manage Content page appears.

| anage Content<br>ate your library of content that will serve you throughout the digital | signage setting process |        |      |              | Add Content      |
|-----------------------------------------------------------------------------------------|-------------------------|--------|------|--------------|------------------|
| al number of records found: 19                                                          |                         |        | All  | Scroller RSS | Web URL Media    |
| Existing Media                                                                          | Туре                    | Status | Edit | Delete       | Preview/Download |
| vsf                                                                                     | Scroller                | In Use | 0    | Î            | ٢                |
| Saurabh.vsf                                                                             | Scroller                | In Use | 0    | Î            | $\odot$          |
| sahil.vsf                                                                               | Scroller                | In Use | 0    | 1            | 0                |
| 5ahil_rss.rss                                                                           | RSS                     | In Use | 0    | Î            | 0                |
| Saurabh_url.vurl                                                                        | Web URL                 | In Use | 0    | Ē            | 0                |
| Tom & Jerry in italiano   Anno nuovo, stesso duo   WB Kids.vurl                         | Web URL                 | In Use | 0    | Î            | ٢                |
| Afghan Jalebi.wmv                                                                       | Media Video             | In Use |      | Û            | Ŧ                |
| 16 Havent Met You Yet.m4v                                                               | Media Video             | In Use |      | Ē            | Ł                |
| ???.mp4                                                                                 | Media Video             | In Use |      | Î            | 玉                |
| nature_0041_180545.png                                                                  | Media Photo             | In Use |      | Û            | ٢                |
| 755                                                                                     | RSS                     | In Use | 0    | Î            | ٢                |
| file Name.vurl                                                                          | Web URL                 | In Use | D    | Ē            | 0                |

- 3. Create and upload media, as required:
  - Adding Web URL
  - Creating Scrolling Text
  - Uploading Media Files
  - Adding RSS Feed

### Add Web URL

To add web URL, in Manage Content

1. Click Add Content >> Web URL.

The Web URL window appears.

| Manage Content<br>Create your library of content that will serve you throughout the digital sign | ige setting process |            |                           |                |         | Add Content | + |
|--------------------------------------------------------------------------------------------------|---------------------|------------|---------------------------|----------------|---------|-------------|---|
| Total number of records found: 1                                                                 |                     |            | Add Content               | 0              |         |             | × |
| Existing Media                                                                                   | Туре                | Status     |                           |                |         |             |   |
| Google tools.vuri                                                                                | Web URL             | Not in Use | Scroller                  | RSS            | Web URL | Media       |   |
|                                                                                                  |                     |            | File Name<br>Google tools | op.withgoogle. | com/    |             |   |

- 2. Type the URL address and File Name and click **Create**. The new URL is added to the Existing Media list.
- 3. Select the **Auto Refresh** checkbox to display a URL with dynamic content.
- 4. Clear the Auto Refresh checkbox to display a URL as a static page.

### **Create Scrolling Text**

To create scrolling text

- 1. Click **Digital Signage > Manage Content** on the navigation pane.
- 2. Click Add Content > Scroller.

The Scroller window appears.

| Manage Content<br>Create your library of content that will serve you t | broughout the digital signage setting process |        |                                                                                                    | Add Content 🕂                                                     |
|------------------------------------------------------------------------|-----------------------------------------------|--------|----------------------------------------------------------------------------------------------------|-------------------------------------------------------------------|
| Total number of records found: 0                                       |                                               |        | Add Content                                                                                                    | ×                                                                 |
| Existing Media                                                         | Туре                                          | Status | Scroller RSS Web URL<br>Enter you scroll text<br>Velcome<br>Scroll Name<br>welcome<br>Set Scroll Speed<br>O Zero O Normal O Fast O<br>Set Font | Media O Super Fast Upload Font Font weight O Super Contemporation |
|                                                                        |                                               |        | Cancel                                                                                                    | Create                                                            |

- 3. Type the text to be displayed in the box at the top of the window.
- 4. Type a name for the Scroller in the Scroll Name text box.
- 5. In the **Set Scroll Speed** field, select the scrolling speed. Select Zero for speed to create a static text display that does not scroll.
- 6. In the **Set Font** field:
  - a. Font Family to pick font type
  - b. Font Style to pick font style as: Normal, Italic, Bold or Bold Italic
  - c. Font Weight to pick font size
  - d. Upload Font to upload a new font.
  - e. Text Color to pick the text color.
  - f. Background Color to pick the background color.
- 7. Click Create.

The new Scroller is added to the Existing Media list.

- 8. The following variables can be entered into the text field:
  - #airplayname# Displays the airplay name.
  - #roomname# Displays the room name/code for joining into the meeting.
  - #appass# Displays the Access Point password.
  - #apname# Displays the Access Point name.
  - #ipaddress1# –Displays the IP address for the primary network.
  - #ipaddress2# Displays the IP address for the second network, if in use.

#### **Upload Media Files**

To upload Media Files:

- 1. Click **Digital Signage > Manage Content** on the navigation pane.
- 2. Click Add Content > Media.

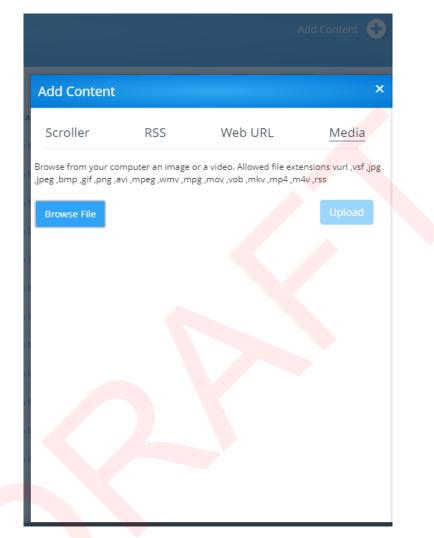

3. Click Browse File.

A file browser window appears.

- 4. Select an image or video file and click Open.
- 5. Click Upload,

The file is added to the Existing Media list.

#### Add RSS Feed

To add RSS Feed:

- 1. Click **Digital Signage > Manage Content** on the navigation pane.
- 2. Click Add Content >> RSS.

The RSS window appears.

| ld Content                                 |                                                |              | ×                                  |
|--------------------------------------------|------------------------------------------------|--------------|------------------------------------|
| roller                                     | RSS                                            | Web URL      | Media                              |
| ld your RSS fee<br>nsert RSS URL<br>gg.com | ed here                                        | Get tags ?   | Select a tag                       |
| -                                          | <ul> <li>Zero O</li> <li>O One by o</li> </ul> |              | Fast                               |
| et Font<br>Font Family                     | lan                                            | C Font Style | Upload Font<br>Font Weight<br>60 🗘 |
| Times New Rom                              |                                                |              |                                    |

- 3. Under Insert RSS URL, enter the RSS feed URL address.
- 4. Click Get tags. The Select a tag drop-down list appears.
- 5. Under the **RSS Name**, enter the name that will appear on the Existing Media list.
- 6. In the **Set Scroll Speed** field, select the scrolling speed. Select Zero for speed to create a static text display that does not scroll.
- 7. In the **Display Style**, select the RSS feed to be displayed as One by One or with Delimiters.
- 8. In the Set Font field:
  - a. Font Family to pick font type
  - b. Font Style to pick font style as: Normal, Italic, Bold or Bold Italic
  - c. Font Weight to pick font size
  - d. Upload Font to upload a new font.
  - e. Text Color to pick the text color.
  - f. Background Color to pick the background color.
- 9. Click Create. The RSS feed is added to the Existing Media list.

### **DSS Management**

#### **Font Management**

1. Click **Digital Signage > DSS Management** on the navigation pane.

The DSS Management page appears.

2. Click Font Management.

The Font Management tab appears.

| DSS Management     |                                                              |
|--------------------|--------------------------------------------------------------|
| LICENSE MANAGEMENT | Upload Font                                                  |
| FONT MANAGEMENT    | Text regarding what type of font allowed. Browse File Upload |
|                    | Font Name<br>Arial                                           |
|                    | Calibri                                                      |
|                    | Cambria                                                      |
|                    | Century                                                      |
|                    | Comic Sans MS                                                |
|                    | Courier New                                                  |
|                    | Impact                                                       |
|                    | Sylfaen                                                      |
|                    | Tahoma                                                       |
|                    | Times New Roman                                              |
|                    | Trebuchet MS                                                 |
|                    | Verdana                                                      |

#### 3. Click Browse File.

A file browser appears.

4. Open the relevant font file and click Upload.

The new font is installed on VIA Campus and can be used for Digital Signage.

#### **License Management**

Port 443 must be enabled before activating a Digital Signage license.

To activate your permanent Digital Signage license:

1. Click **Digital Signage > DSS Management** on the navigation pane.

The DSS Management page appears.

2. Click License Management.

The License Management tab appears.

| License Management<br>Font Management | License Management<br>First browse the License File          |        |
|---------------------------------------|--------------------------------------------------------------|--------|
|                                       | Browse File                                                  | Upload |
|                                       | Current License<br>Upgrade will make your license unlimited. |        |
|                                       | License File Name: via_E6EDA4B798_dss.lic                    |        |
|                                       | Licensed: 30-09-2020                                         |        |
|                                       | Current Date: 30-06-2020                                     |        |

3. Click Browse File.

A file browser appears.

- 4. Open the relevant license file.
- 5. Click **Upload**.

The license is installed on VIA Campus and license information appears at the bottom of the page.

### **Template Manager**

VIA Campus enables you to preview, edit, delete and add digital signage templates. To add a digital signage template:

1. Select **Digital Signage > Template Manager** on the navigation pane.

The Template Manager page appears.

| Template Manager      |                                                                                                    | Add Template + |
|-----------------------|----------------------------------------------------------------------------------------------------|----------------|
| PRE-DEFINED TEMPLATES | Dynamic Templates<br>Dynamic templates will automatically adjust to ensure that no blank frames are<br>shown. Frames that contain content will overtake blank frames until content is<br>scheduled. |                |
|                       |                                                                                                    |                |
|                       | Standard Dynamic Classic Dynamic Even Dynamic Standard Templates                                                                                                    |                |
|                       | Everty standard template DO NOT adapt her self to the content. Left frame called Main Frame. Right Frame called Side Frame. Bottom Frame is Text Frame.                                             |                |
|                       | Standard Classic Even                                                                                                    |                |

- 2. The **Pre-Defined Templates** shows Dynamic and Standard templates. Dynamic templates automatically adjust to the content, to ensure that no blank frames are shown. Standard Templates DO NOT adapt them self to the content.
- 3. In **Custom Templates**, the saved templates appears. In addition, you can add new template.

| Template Manager      |                                  |        |         |      |        | Add Template |
|-----------------------|----------------------------------|--------|---------|------|--------|--------------|
| PRE-DEFINED TEMPLATES | Saved Templates<br>Template Name | Status | Preview | Edit | Delete |              |
|                       | frame 1 or 3                     | Active | ۵       | 0    |        |              |
|                       | frame 2 or 3                     | Active | ۵       | 0    | Ū      |              |
|                       | frame3                           | Active | $\odot$ | 0    | 面      |              |
|                       | frame2                           | Active | 0       | 0    | 面      |              |
|                       | frame1                           | Active | 0       | 0    | 1      |              |
|                       | special template                 | Active | ٢       | 0    | 1      |              |

- 4. To view preview of a saved template, click **Preview** for respective template. A window opens, showing a preview of the selected template.
- 5. Click Edit to open the template builder screen and edit the selected template.
- 6. Click **Delete** to delete the selected template.192.168.100.115

| Template Manager      |                 |         |        |              |      |
|-----------------------|-----------------|---------|--------|--------------|------|
| PRE-DEFINED TEMPLATES | Saved Templates |         | Status | Preview<br>X | Edit |
|                       | DC]))           | Frame 3 |        |              |      |
|                       |                 |         |        |              |      |
|                       |                 |         |        |              |      |
|                       |                 | Frame 1 |        |              |      |
|                       | ankit           |         | Active |              |      |

#### 7. Click Add Template.

The Add Template screen appears.

| Only three       Image: Frame1         Image: Frame2       Image: Frame3         Image: Frame3       Image: Frame3                                                                                                    |               | <pre></pre> | Add Te | mplate 🕂 |
|----------------------------------------------------------------------------------------------------|---------------|-------------|--------|----------|
| Image: state of the state of the state | Add Template  |             |        |          |
| •       Frame2         •       Frame3                                                                                                    | Only three    |             |        |          |
| Frame3                                                                                                    |               |             |        | Frame1   |
| Template Name                                                                                                    |               |             |        | Frame2   |
|                                                                                                    |               |             |        | Frame3   |
|                                                                                                    | Template Name |             |        |          |
|                                                                                                    |               |             |        |          |

- 8. Type a name for the new template in the Template Name text box.
- 9. On Right side, drag the box Frame1 to the left hand size.
- 10. Similarly you can drag Frame2 and Frame 3.

| dd Template            |                    |        |                | × |
|------------------------|--------------------|--------|----------------|---|
| only three             |                    |        |                |   |
| ×                      |                    |        | Frame          | 2 |
|                        |                    |        | Frame          | 3 |
|                        |                    |        |                |   |
|                        |                    |        |                |   |
|                        |                    |        |                |   |
|                        |                    |        |                |   |
|                        |                    |        |                |   |
|                        |                    | <br>   |                |   |
| ame 1 Properties       |                    |        |                |   |
| C-Ratio +<br>0% +<br>— | Y-Ratio +<br>0 % + | +<br>- | Height<br>25 % | + |
|                        |                    |        |                |   |
| ) Audio                |                    |        |                |   |
|                        |                    |        |                |   |
|                        |                    |        |                |   |
| Template Name          |                    |        |                |   |

- 11. Drag the box to move and resize it. In addition, you can use Frame properties to resize and relocate it.
- 12. Select the **Audio** checkbox to play audio from the selected frame.

| Only three         |         |        |   |        |
|--------------------|---------|--------|---|--------|
| □()) >             |         |        |   | Frar   |
|                    |         |        |   | Frai   |
|                    |         |        |   |        |
|                    |         |        |   |        |
|                    |         |        |   |        |
|                    |         |        |   |        |
|                    |         |        |   |        |
|                    |         |        |   |        |
|                    |         |        |   |        |
| Frame 1 Properties |         |        |   |        |
| X-Ratio            | Y-Ratio | Width  |   | Height |
| Frame 1 Properties | Y-Ratio | + 30 % | + | Height |
| X-Ratio            | Y-Ratio | + 30 % |   | -      |
| X-Ratio +          | Y-Ratio | + 30 % |   | -      |
| X-Ratio            | Y-Ratio | + 30 % |   | -      |

#### 13. Click Save.

The new template is added and appears in the Template Manager list.

### **Schedule Campaign**

The Schedule Campaign tab enables defining:

- What is displayed in each frame of a digital signage display.
- When a digital signage display appears.

To define a digital signage campaign:

1. On the left side of the embedded web pages, select **Digital Signage** > **Schedule Campaign**.

The Schedule Campaign page appears.

| Schedule Campaign                |               |               |        |               |      |      |     |        | Add Schedule     | •  |
|----------------------------------|---------------|---------------|--------|---------------|------|------|-----|--------|------------------|----|
| Total number of records found: 0 |               |               |        |               |      |      | All | Active | Scheduled Archiv | ed |
| Schedule Name                    | Campaign Name | Template Used | Status | Schedule Date | Date | Hour |     | Edit   | Delete           |    |
|                                  |               |               |        |               |      |      |     |        |                  |    |
|                                  |               |               |        |               |      |      |     |        |                  |    |
|                                  |               |               |        |               |      |      |     |        |                  |    |

2. Click Add Schedule.

The Schedule one or more campaigns tab appears.

| Schedule Campai                | gn            |               |                      |                                                                    | Add Schedule 🕂                                                                                                    |
|--------------------------------|---------------|---------------|----------------------|--------------------------------------------------------------------|----------------------------------------------------------------------------------------------------|
| Total number of records found: | : 0           |               |                      | Schedule one or many campaigns                                     | ×                                                                                                    |
| Schedule Name                  | Campaign Name | Template Used | Status Schedule Date | Schedule one or many campaigns     Schedule     Town Hall CEO meet | 2 - Schedule<br>Set start and end date<br>Star Date<br>2020-06-30<br>Set hours<br>Sarr Hour<br>0:15 AM<br>Schedule Name |
|                                |               |               |                      |                                                                    | Cancel Reset Schedule                                                                                                   |

- 3. Enter a Schedule Name.
- 4. Select a Priority level for the Campaign.

When two Campaign schedules overlap, VIA plays the one with the higher priority level.

- 5. Select a Start Date on the first calendar and an End Date on the second calendar.
- 6. Select the checkbox next to Start hours (hh:mm) to define:
  - Start time for the first day of the campaign.
  - End Hour.
  - End time for the last day of the campaign.
- 7. In Select one of the campaign to schedule, select the respective campaign.

8. Click Schedule.

| Schedule Camp              |               |               |        |               |                                           |                                                                                                    |
|----------------------------|---------------|---------------|--------|---------------|-------------------------------------------|----------------------------------------------------------------------------------------------------|
| otal number of records fou | und: 0        |               |        |               | Schedule one or many campaigns            |                                                                                                    |
| chedule Name               | Campaign Name | Template Used | Status | Schedule Date | 1. Select one of the campaign to Schedule | 2 - Schedule<br>Set start and end dato<br>Set Toxe<br>2020-0-30 2006-30<br>Set hour<br>Sart Noar<br>Schedule Name<br>New Delhi Team |

The new campaign scheduled successfully.

|                |                    | 192.168.100.115 says<br>Campaign scheduled added succ | cessfully |               |
|----------------|--------------------|-------------------------------------------------------|-----------|---------------|
| Schedule Can   |                    |                                                       |           | ОК            |
| Schedule Name  | Campaign Name      | Template Used                                         | Status    | Schedule Date |
| New Delhi Team | Town Hall CEO meet | Standard Dynamic                                      | In Use    | 2020-06-30    |

The new campaign appears in scheduled list as shown below.

- 9. To edit a campaign, select the relevant campaign and click Edit.
- 10. To delete a campaign, select the relevant campaign and click **Delete**.

| HOME            | × | Schedule Campa                | ien                |                    |           |               |            |             |            | Add Schedule 🕂     |
|-----------------|---|-------------------------------|--------------------|--------------------|-----------|---------------|------------|-------------|------------|--------------------|
| USER MANAGEMENT |   |                               | 0                  |                    |           |               |            |             |            |                    |
|                 | * | Total number of records found | j: 2               |                    |           |               |            | •           | All Active | Scheduled Archived |
|                 |   | Schedule Name                 | Campaign Name      | Template Used      | Status    | Schedule Date | Date       | Hour        | Edit       | Delete             |
| DIGITAL SIGNAGE | ~ | Mumbai Team                   | Town Hall CEO meet | © Standard Dynamic | Scheduled | 2020-07-01    | 2020-07-01 | 00:00-00:15 | 0          | Ð                  |
|                 |   | New Delhi Team                | Town Hall CEO meet | Standard Dynamic   | In Use    | 2020-06-30    | 2020-06-30 | 00:00-00:15 | 0          | 0                  |
|                 |   |                               |                    |                    |           |               |            |             |            |                    |
|                 |   |                               |                    |                    |           |               |            |             |            |                    |
|                 |   |                               |                    |                    |           |               |            |             |            |                    |
|                 |   |                               |                    |                    |           |               |            |             |            |                    |
|                 | ÷ |                               |                    |                    |           |               |            |             |            |                    |
|                 | ~ |                               |                    |                    |           |               |            |             |            |                    |

### **Campaign Editor**

The Campaign editor allows you to create, edit or delete a campaign.

- 1. To edit a campaign, select the relevant campaign and click Edit.
- 2. To delete a campaign, select the relevant campaign and click **Delete**.
- 3. To create a new campaign, click Add Campaign.

| HOME              | ~ | Create Campaign                  |                  |              |           |        | Add Campaign 🕂 |
|-------------------|---|----------------------------------|------------------|--------------|-----------|--------|----------------|
| USER MANAGEMENT   |   |                                  |                  |              |           |        |                |
| VIA MANAGEMENT    | ~ | Total number of records found: 2 |                  |              | All       | In Use | Ready to use   |
|                   |   | Campaign Name                    | Template Used    | Status       | Duplicate | Edit   | Delete         |
| DIGITAL SIGNAGE   | ~ | Town Hall CEO meet_copy          | Standard Dynamic | Ready to use | D         | 0      | 8              |
|                   |   | Town Hall CEO meet               | Standard Dynamic | In Use       | C         | 0      | 8              |
|                   |   |                                  |                  |              |           |        |                |
| Campaign Editor   |   |                                  |                  |              |           |        |                |
| Schedule Campaign |   |                                  |                  |              |           |        |                |
|                   |   |                                  |                  |              |           |        |                |
| REPORTS           | ~ |                                  |                  |              |           |        |                |
|                   | ~ |                                  |                  |              |           |        |                |

The Campaign Editor window appears.

| VA Campaign Edit                                                    | or                                                                                               | Save   Exit Editor |
|---------------------------------------------------------------------|--------------------------------------------------------------------------------------------------|--------------------|
| System Templates Sandard Dynamic  Sandard Dynamic  Custom Templates | Welcome to your VIA Campaign Editor<br>First. from the left drag and drop the template you want. | Content List 20    |

- 4. From left side, click on the template you want to apply.
- 5. On right, from **Content List**, drag content (scroller, RSS, web URL, media) to frame on left you want to add.

| VA Campaign Edi                                                             | itor                                          |                                                                 |                        |                                   |        | Save   Exit Editor                                                                                                    |
|-----------------------------------------------------------------------------|-----------------------------------------------|-----------------------------------------------------------------|------------------------|-----------------------------------|--------|----------------------------------------------------------------------------------------------------|
| System Templates Standard Synamic Exercision Cussor Cussor Cussor Templates |                                               | Frame 1<br>minimalisticmulticolordigitalartlines-1593522330477  | 0 <b>3</b><br>7523.jpg | Frame 2<br>Pexels Videos 2921.mp4 |        | Content List (Content List (Co |
|                                                                             |                                               |                                                                 | Frame 3                |                                   |        |                                                                                                    |
|                                                                             | Frame 1 (1 Seq<br>Each content yo<br>Sequence | uence added)<br>u will drag and drop will be shown here<br>Name | Туре                   | Playlength (Seconds)              | Delete |                                                                                                    |
|                                                                             | 1                                             | minimalisticmulticolordigitalartlines-1593522330477-7523.jpg    | Media Photo            | 60 +                              | 8      |                                                                                                    |

6. Click Save.

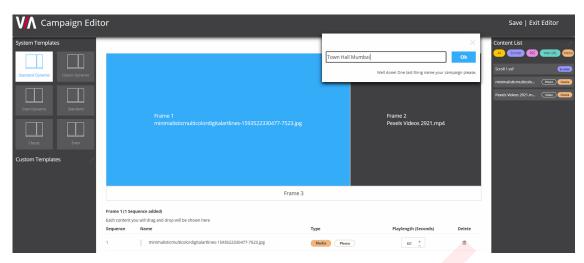

- 7. Enter campaign name.
- 8. Click OK.

The new campaign is created and appears in the campaign list.

# Reports

- The reports will be visible only to the users allowed to access the user management and reports.
- The reports are based on the data till a day prior and not on real time basis.
- The reports available will be as per gateway groups assigned to a user.
  - A user not assigned to a group will not be able to view reports for that group.
  - Analysis of the reports are clubbed in one permission.

## **VIA Activity Log**

Using this option, user can view various reports for the gateways configured with VIA.

| VIA Activity Log                          |              |                     |                             |
|-------------------------------------------|--------------|---------------------|-----------------------------|
| Start Date End Dat<br>2020-07-31 2020-07- |              | /ay name or Remarks |                             |
| Total number of log entries found         | d: 21        |                     | Export to PDF Export to CSV |
| Username                                  | Gateway Name | Activity Date Time  | Remarks                     |
|                                           | 158CPlus     | 2020-07-31 19:13:18 | Connected                   |
| -                                         | 232Campus    | 2020-07-31 19:13:14 | Connected                   |
| -                                         | 232Campus    | 2020-07-31 19:08:53 | Connected                   |
| -                                         | 158CPlus     | 2020-07-31 19:03:51 | Connected                   |
|                                           | 232Campus    | 2020-07-31 19:03:44 | Connected                   |
|                                           | 158CPlus     | 2020-07-31 18:52:55 | Connected                   |
|                                           | 232Campus    | 2020-07-31 18:52:47 | Connected                   |
| -                                         | 232Campus    | 2020-07-31 18:46:13 | Connected                   |
|                                           | 232Campus    | 2020-07-31 18:44:56 | Connected                   |
|                                           | 232Campus    | 2020-07-31 18:43:40 | Connected                   |
|                                           | 158CPlus     | 2020-07-31 17:45:56 | Connected                   |
|                                           | 158CPlus     | 2020-07-31 17:44:34 | Connected                   |

## **VSM Activity Log**

Using this option, user can view all activities with the VSM.

| VSM Activity I        | Log                                  |                           |         |                             |
|-----------------------|--------------------------------------|---------------------------|---------|-----------------------------|
| Start Date 2020-08-09 | End Date<br>2020-08-09 Q Search by I | Jser name or Action Taken |         |                             |
| Total number of log   | entries found: 2                     |                           |         | Export to PDF Export to CSV |
| User Id               | Action Taken                         | Activity Date             | Remarks | Host Name                   |
| Alex                  | Logout                               | 2020-08-09 07:23:25       | Success | 192.168.11.51               |
| su                    | Login                                | 2020-08-09 07:24:06       | Success | 192.168.11.51               |
|                       |                                      |                           |         |                             |

<< 1 >>>

# **Top 25 Active Users**

Using this option, user can view top 25 active users.

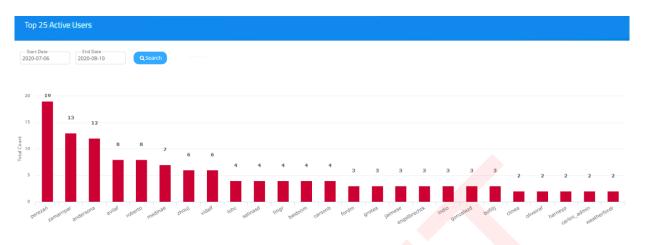

# **Top 25 Inactive Users**

Using this option, user can view top 25 inactive users.

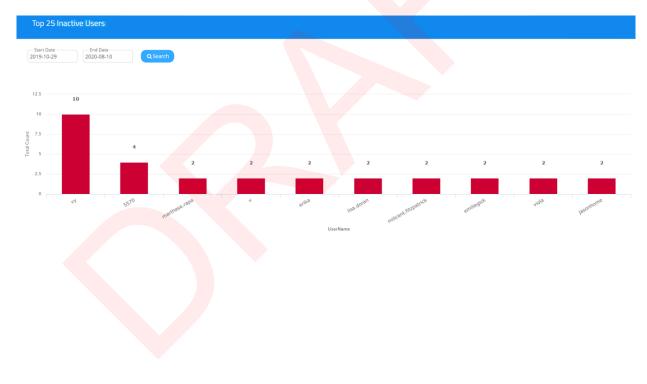

# **VIA Feature Usage**

Using this option, user can view VIA features usage.

| VIA Feature Usage                                                             |                        |                     |
|-------------------------------------------------------------------------------|------------------------|---------------------|
| Start Date         End Date           2020-03-02         2020-08-10         C | Search                 |                     |
| No of times feature used                                                      |                        |                     |
| Whiteboard: 0                                                                 | Cloud/File Transfer: 0 | Third Party Apps: 0 |
| View Main Display: 3                                                          | Media Player: 0        | Collaboration: 0    |
| Recording: 0                                                                  |                        |                     |
|                                                                               |                        |                     |

# **Top 25 Most Used Gateways**

Using this option, user can view top 25 most used gateways.

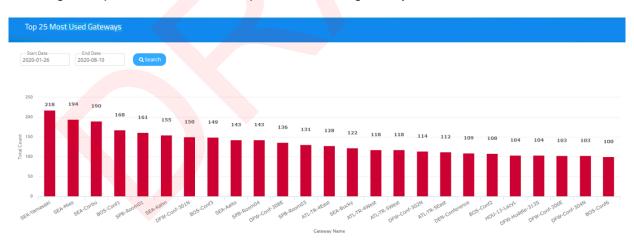

# **Top 25 Least Used Gateways**

Using this option, user can view top 25 least used gateways.

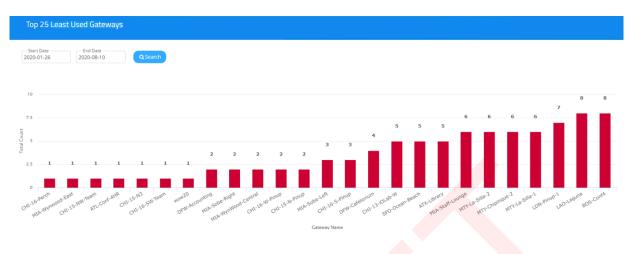

## **Longest VIA Sessions**

Using this option user can view longest VIA sessions.

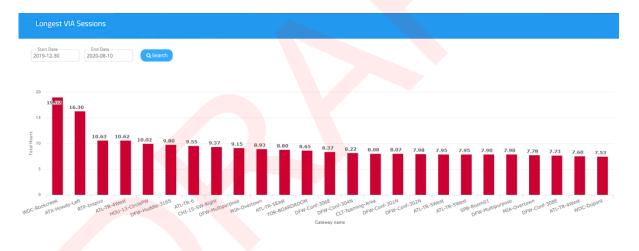

# Shortest VIA Sessions

Using this option user can view shortest VIA sessions.

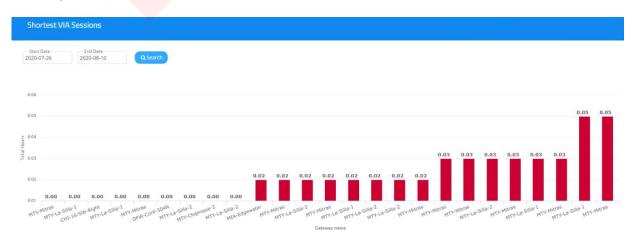

# **VIA Gateways Never Used**

Using this option, user can view VIA gateways never used but configured with VSM.

| VIA Gateways Never Used |            |
|-------------------------|------------|
| Gateway ID Gateway Name | Gateway IP |
| 93 93Campus2Plus        | DHCP       |
|                         |            |
|                         |            |
|                         |            |
|                         |            |
|                         |            |
|                         |            |
|                         |            |
|                         |            |
|                         |            |
|                         |            |
|                         |            |
|                         |            |
|                         |            |
|                         |            |
|                         |            |
|                         |            |
|                         |            |
|                         |            |
|                         |            |
|                         |            |
|                         |            |
|                         |            |
|                         |            |

# Support

Using this option user can view support details.

• To open support, click **Home** -> **Support**.

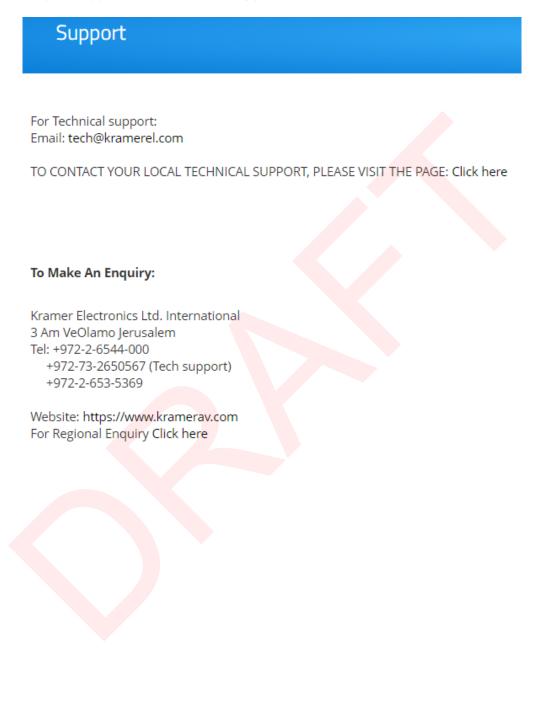

The warranty obligations of Kramer Electronics Inc. ("Kramer Electronics") for this product are limited to the terms set forth below: What is Covered

This limited warranty covers defects in materials and workmanship in this product.

#### What is Not Covered

This limited warranty does not cover any damage, deterioration or malfunction resulting from any alteration, modification, improper or unreasonable use or maintenance, misuse, abuse, accident, neglect, exposure to excess moisture, fire, improper packing and shipping (such claims must be presented to the carrier), lightning, power surges, or other acts of nature. This limited warranty does not cover any damage, deterioration or malfunction resulting from the installation or removal of this product from any installation, any unauthorized tampering with this product, any repairs attempted by anyone unauthorized by Kramer Electronics to make such repairs, or any other cause which does not relate directly to a defect in materials and/or workmanship of this product. This limited warranty does not cover cartons, equipment enclosures, cables or accessories used in conjunction with this product.

Without limiting any other exclusion herein, Kramer Electronics does not warrant that the product covered hereby, including, without limitation, the technology and/or integrated circuit(s) included in the product, will not become obsolete or that such items are or will remain compatible with any other product or technology with which the product may be used.

#### How Long this Coverage Lasts

The standard limited warranty for Kramer products is seven (7) years from the date of original purchase, with the following exceptions:

- 1. All Kramer VIA hardware products are covered by a standard three (3) year warranty for the VIA hardware and a standard three (3) year warranty for firmware and software updates; all Kramer VIA accessories, adapters, tags, and dongles are covered by a standard one (1) year warranty.
- 2. Kramer fiber optic cables, adapter-size fiber optic extenders, pluggable optical modules, active cables, cable retractors, ring mounted adapters, portable power chargers, Kramer speakers, and Kramer touch panels are all covered by a standard one (1) year warranty.
- 3. All Kramer Cobra products, all Kramer Calibre products, all Kramer Minicom digital signage products, all HighSecLabs products, all streaming, and all wireless products are covered by a standard three (3) year warranty.
- All Sierra Video MultiViewers are covered by a standard five (5) year warranty.
- 5. Sierra switchers & control panels are covered by a standard seven (7) year warranty (excluding power supplies and fans that are covered for three (3) years).
- 6. K-Touch software is covered by a standard one (1) year warranty for software updates.
- 7. All Kramer passive cables are covered by a ten (10) year warranty.

#### Who is Covered

Only the original purchaser of this product is covered under this limited warranty. This limited warranty is not transferable to subsequent purchasers or owners of this product.

#### What Kramer Electronics Will Do

Kramer Electronics will, at its sole option, provide one of the following three remedies to whatever extent it shall deem necessary to satisfy a proper claim under this limited warranty:

- 1. Elect to repair or facilitate the repair of any defective parts within a reasonable period of time, free of any charge for the necessary parts and labor to complete the repair and restore this product to its proper operating condition. Kramer Electronics will also pay the shipping costs necessary to return this product once the repair is complete.
- 2. Replace this product with a direct replacement or with a similar product deemed by Kramer Electronics to perform substantially the same function as the original product. If a direct or similar replacement product is supplied, the original product's end warranty date remains unchanged and is transferred to the replacement product.
- 3. Issue a refund of the original purchase price less depreciation to be determined based on the age of the product at the time remedy is sought under this limited warranty.

#### What Kramer Electronics Will Not Do Under This Limited Warranty

If this product is returned to Kramer Electronics or the authorized dealer from which it was purchased or any other party authorized to repair Kramer Electronics products, this product must be insured during shipment, with the insurance and shipping charges prepaid by you. If this product is returned uninsured, you assume all risks of loss or damage during shipment. Kramer Electronics will not be responsible for any costs related to the removal or re-installation of this product from or into any installation. Kramer Electronics will not be responsible for any costs related to any setting up this product, any adjustment of user controls or any programming required for a specific installation of this product.

#### How to Obtain a Remedy Under This Limited Warranty

To obtain a remedy under this limited warranty, you must contact either the authorized Kramer Electronics reseller from whom you purchased this product or the Kramer Electronics office nearest you. For a list of authorized Kramer Electronics resellers and/or Kramer Electronics authorized service providers, visit our web site at www.kramerav.com or contact the Kramer Electronics office nearest you.

In order to pursue any remedy under this limited warranty, you must possess an original, dated receipt as proof of purchase from an authorized Kramer Electronics reseller. If this product is returned under this limited warranty, a return authorization number, obtained from Kramer Electronics, will be required (RMA number). You may also be directed to an authorized reseller or a person authorized by Kramer Electronics to repair the product.

If it is decided that this product should be returned directly to Kramer Electronics, this product should be properly packed, preferably in the original carton, for shipping. Cartons not bearing a return authorization number will be refused.

#### Limitation of Liability

THE MAXIMUM LIABILITY OF KRAMER ELECTRONICS UNDER THIS LIMITED WARRANTY SHALL NOT EXCEED THE ACTUAL PURCHASE PRICE PAID FOR THE PRODUCT. TO THE MAXIMUM EXTENT PERMITTED BY LAW, KRAMER ELECTRONICS IS NOT RESPONSIBLE FOR DIRECT, SPECIAL, INCIDENTAL OR CONSEQUENTIAL DAMAGES RESULTING FROM ANY BREACH OF WARRANTY OR CONDITION, OR UNDER ANY OTHER LEGAL THEORY. Some countries, districts or states do not allow the exclusion or limitation of relief, special, incidental, consequential or indirect damages, or the limitation of liability to specified amounts, so the above limitations or exclusions may not apply to you.

#### **Exclusive Remedy**

TO THE MAXIMUM EXTENT PERMITTED BY LAW, THIS LIMITED WARRANTY AND THE REMEDIES SET FORTH ABOVE ARE EXCLUSIVE AND IN LIEU OF ALL OTHER WARRANTIES, REMEDIES AND CONDITIONS, WHETHER ORAL OR WRITTEN, EXPRESS OR IMPLIED. TO THE MAXIMUM EXTENT PERMITTED BY LAW, KRAMER ELECTRONICS SPECIFICALLY DISCLAIMS ANY AND ALL IMPLIED WARRANTIES, INCLUDING, WITHOUT LIMITATION, WARRANTIES OF MERCHANTABILITY AND FITNESS FOR A PARTICULAR PURPOSE. IF KRAMER ELECTRONICS CANNOT LAWFULLY DISCLAIM OR EXCLUDE IMPLIED WARRANTIES UNDER APPLICABLE LAW, THEN ALL IMPLIED WARRANTIES COVERING THIS PRODUCT, INCLUDING WARRANTIES OF MERCHANTABILITY AND FITNESS FOR A PARTICULAR PURPOSE, SHALL APPLY TO THIS PRODUCT AS PROVIDED UNDER APPLICABLE LAW. IF ANY PRODUCT TO WHICH THIS LIMITED WARRANTY APPLIES IS A "CONSUMER PRODUCT" UNDER THE MAGNUSON-MOSS WARRANTY ACT (15 U.S.C.A. §2301, ET SEQ.) OR OTHER APPLICABLE LAW, THE FOREGOING DISCLAIMER OF IMPLIED WARRANTIES SHALL NOT APPLY TO YOU, AND ALL IMPLIED WARRANTIES ON THIS PRODUCT, INCLUDING WARRANTIES OF MERCHANTABILITY AND FITNESS FOR THE PARTICULAR PURPOSE, SHALL APPLY AS PROVIDED UNDER APPLICABLE LAW.

#### **Other Conditions**

This limited warranty gives you specific legal rights, and you may have other rights which vary from country to country or state to state. This limited warranty is void if (i) the label bearing the serial number of this product has been removed or defaced, (ii) the product is not distributed by Kramer Electronics or (iii) this product is not purchased from an authorized Kramer Electronics reseller. If you are unsure whether a reseller is an authorized Kramer Electronics reseller, visit our web site at www.kramerav.com or contact a Kramer Electronics office from the list at the end of this document. Your rights under this limited warranty are not diminished if you do not complete and return the product registration form or complete and submit the online product registration form. Kramer Electronics thanks you for purchasing a Kramer Electronics product. We hope it will give you years of satisfaction.

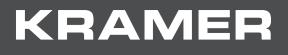

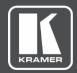

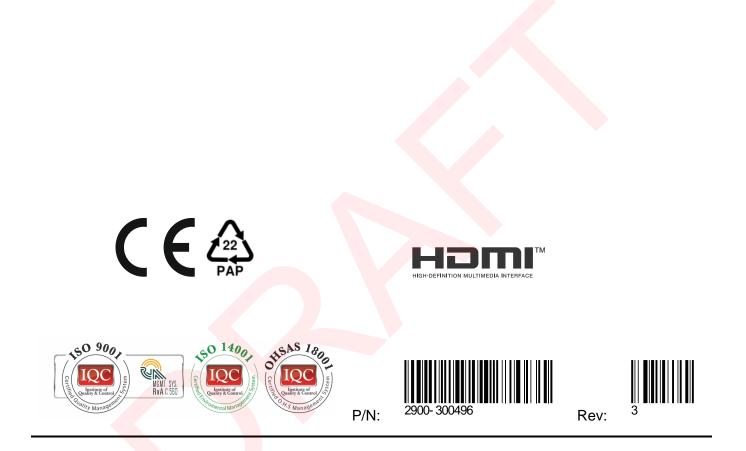

SAFETY WARNING
Disconnect the unit from the power supply before opening and servicing

For the latest information on our products and a list of Kramer distributors, visit our website where updates to this user manual may be found.

We welcome your questions, comments, and feedback.

The terms HDMI, HDMI High-Definition Multimedia Interface, and the HDMI Logo are trademarks or registered trademarks of HDMI Licensing Administrator, Inc. All brand names, product names, and trademarks are the property of their respective owners.

www.KramerAV.com info@KramerAV.com